# OBOT **IC** S R

## CONTROL HUB

#### USER'S MANUAL

Control Hub Guide **Control Hub Guide Control Hub Guide Control Hub Guide 1** 

## **TABLE OF CONTENTS**

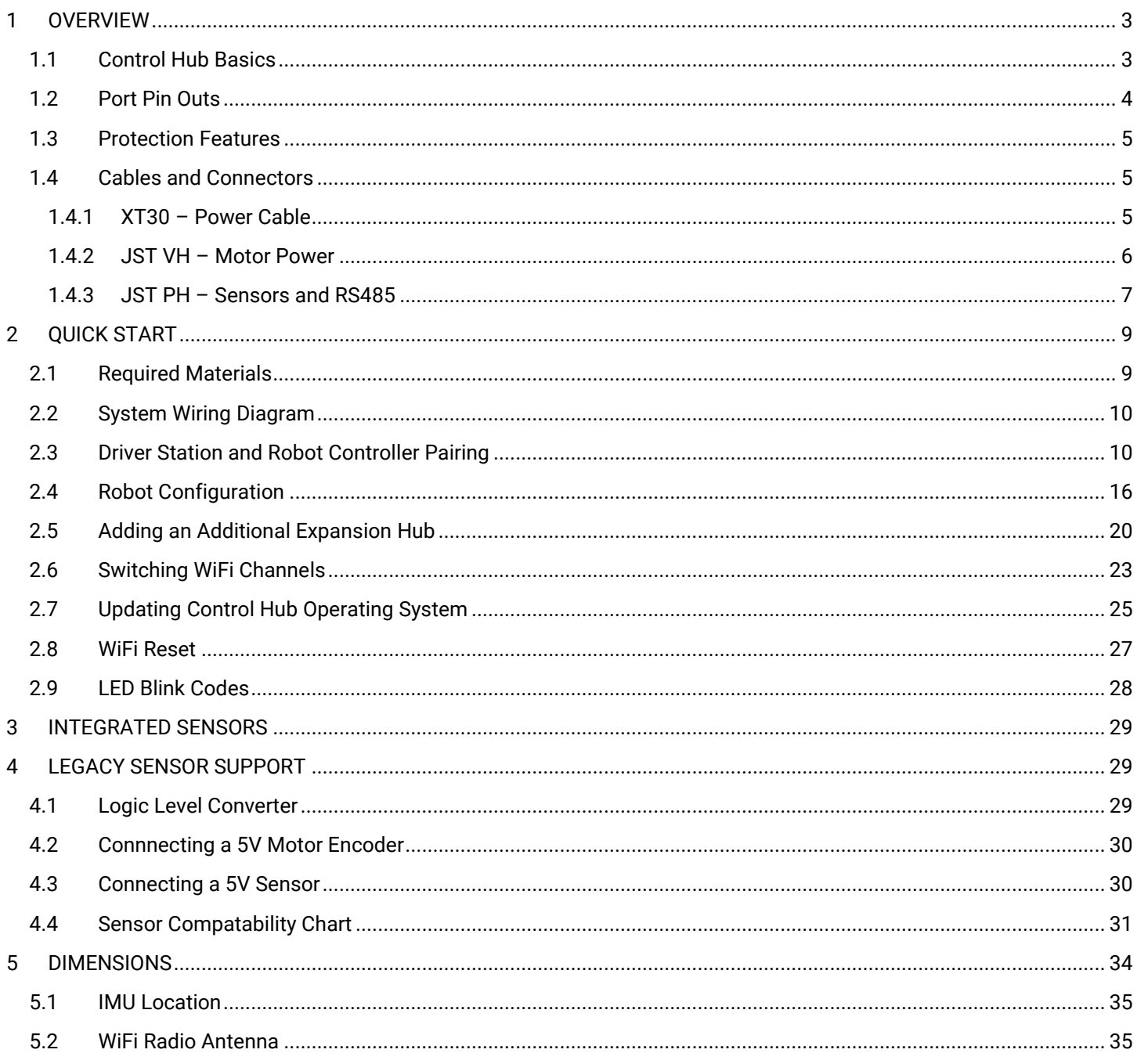

## <span id="page-2-0"></span>1 OVERVIEW

#### <span id="page-2-1"></span>1.1 Control Hub Basics

The REV Robotics Control Hub is an affordable all in one educational robotics controller that provides the interfaces required for building robots, as well as other mechatronics, with multiple programming language options. The Control Hub was designed and built as an easy to use, dependable, and durable device for use in classroom and the competition. It features an Android operating system, and a mature software package designed for both basic and advanced use cases. When the Control Hub software is updated with performance enhancements and features, the controller can receive a "field upgrade," through an update process that is fast and simple.

The Control Hub is an approved device for use in *FIRST®* Global and *FIRST* Tech Challenge.

- **Physical Dimensions**
	- $\circ$  143mm X 103mm X 29.5 mm
	- o Mounting holes on a 16mm spacing
- **Input Voltage:**
	- o 12V Nominal (8-15VDC)
- **Processors**
	- o RK3328 Quad-core ARM® Cortex-A53
	- o Texas Instruments ARM® Cortex-M4
- **3.3V Ports**
	- o **8x Digital I/O**: 1A Source Max
		- o **4x I2C 100kHz/400kHz Busses**: 500mA Max
		- o **4x 12-bit Analog Inputs**: 500mA Max
		- o **4x Quadrature Encoder Inputs**: 500mA Max
- **5V Ports**
	- o **5V Aux Power:** 2A Max
	- o **Servos:** 2A Maximum per Pair
	- o **USB 2.0:** 1.5A Max

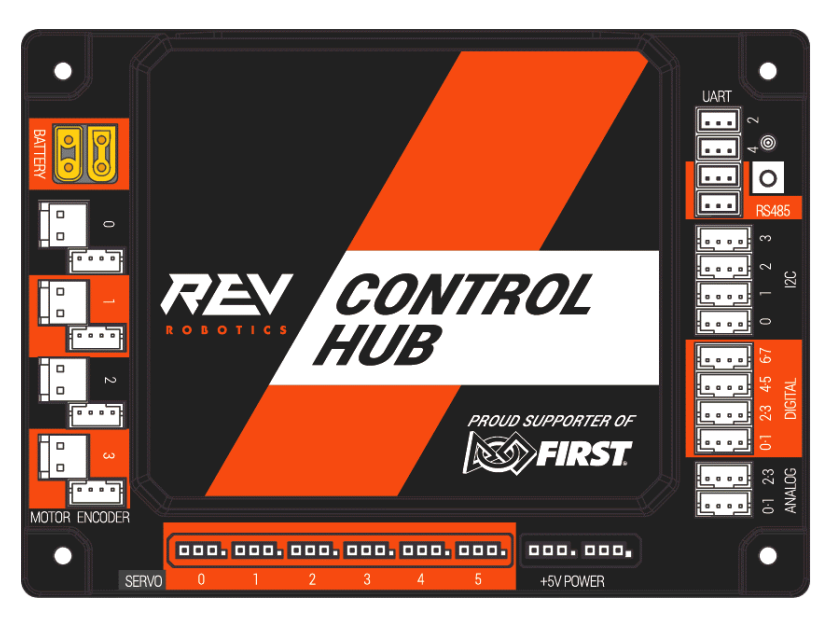

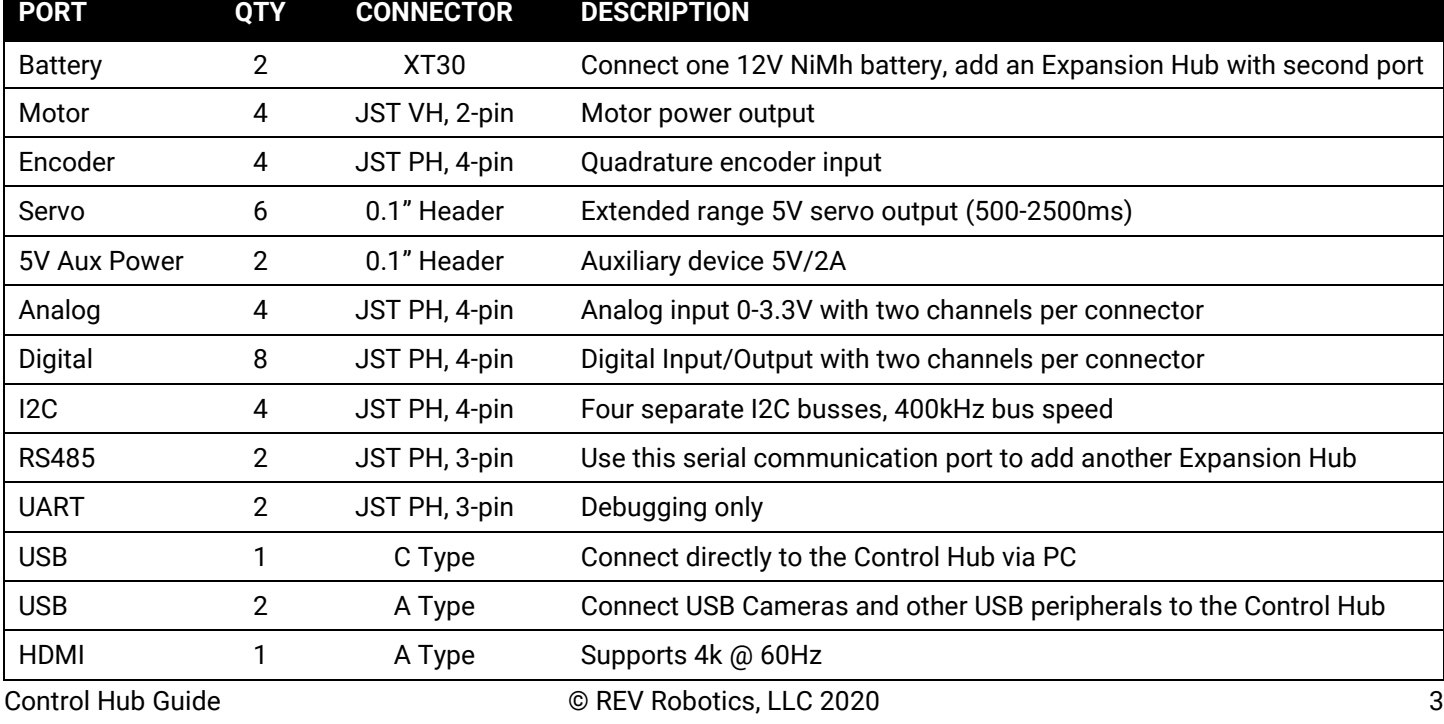

### <span id="page-3-0"></span>1.2 Port Pin Outs

#### **CONTROL HUB PIN OUT**

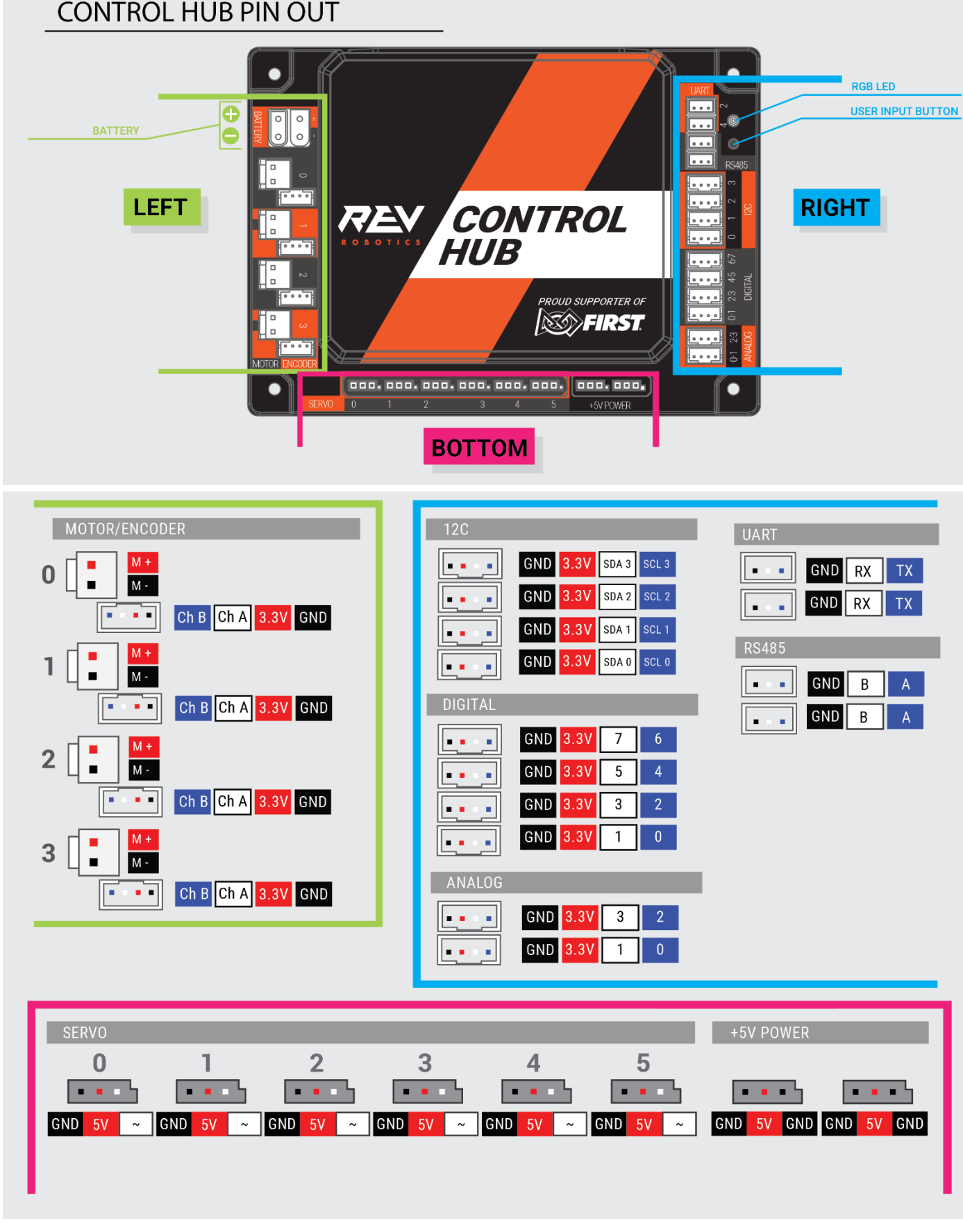

#### <span id="page-4-0"></span>1.3 Protection Features

- Reverse Battery Input Protection
- ESD Protection on all Connections
- Overcurrent PTC Protection
	- o Digital I/O Bus
	- o I2C Bus
	- o Analog Bus
	- o USB
	- o Servos per Channel Pair
	- o Encoder Bus
- Over Current Monitoring for individual Motor Channels
- Keyed and Locking Connectors
- Failsafe Mode at Communication Loss

#### <span id="page-4-1"></span>1.4 Cables and Connectors

The REV Robotics Control Hub connector selection provides a robust high-density solution for the user. All connectors are keyed and locking except for the Servo, 5V auxiliary power, HDMI, and USB ports.

#### <span id="page-4-2"></span>1.4.1 XT30 – Power Cable

The XT30 connector is used for connecting a battery and powering a Control Hub. Each Control Hub has both a Male and Female XT30 connector. The male connector is the power in for the Control Hub while the female connector is power out to power a connected secondary device, like an Expansion Hub, from a single battery source.

Most teams will want to use premade cables which can be sourced from the REV Robotics website directly [\(Table 1\)](#page-4-3) for convenience, but teams can also make their own cables. These connectors are solder cup style and do not require any crimping tools; connectors are available from various online vendors. These connectors are an open design so they are manufactured by a variety of sources and quality may vary. AMASS branded connectors are recommended, but there are many other quality vendors available.

#### **Table 1: Premade XT30 Cables and Accessories**

<span id="page-4-3"></span>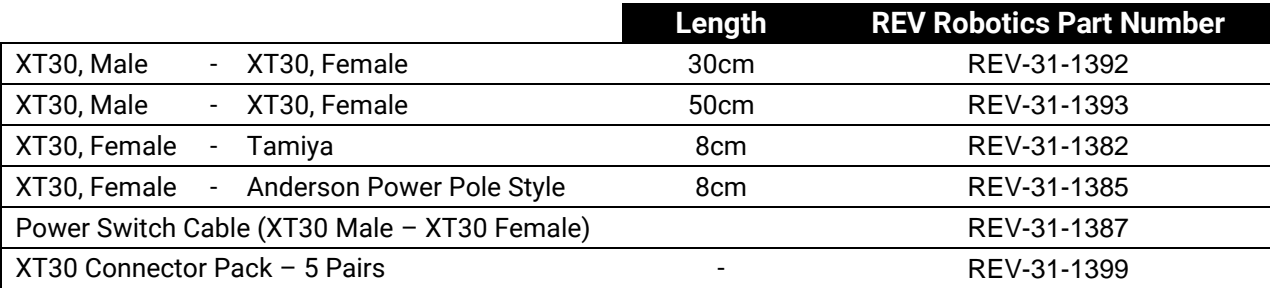

#### <span id="page-5-0"></span>1.4.2 JST VH – Motor Power

Motor Power connections on the Control Hub use the JST VH style connector. This connector is keyed and locking with a small latch [\(Figure](#page-5-1) 1) which must be depressed to release the cable.

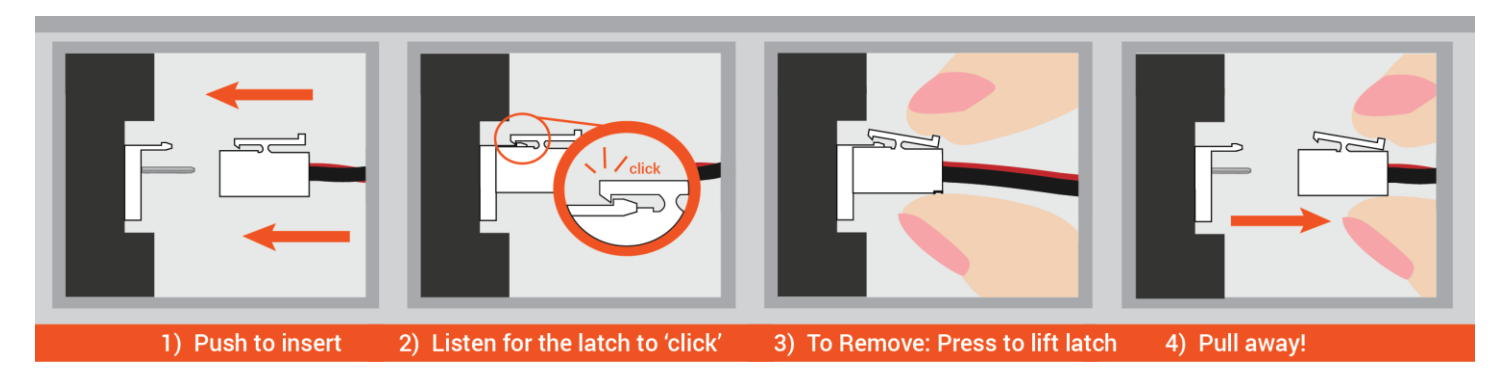

#### **Figure 1: How to Use a JST VH Cable**

<span id="page-5-1"></span>REV Robotics recommends in most cases that teams use pre-made cables because the quality of the crimp is better when made using industrial tooling. These cables can be bought directly from the REV Robotics Website [\(Table 2\)](#page-5-2) or through other online vendors.

#### **Table 2: Premade JST VH Cables and Accessories**

<span id="page-5-2"></span>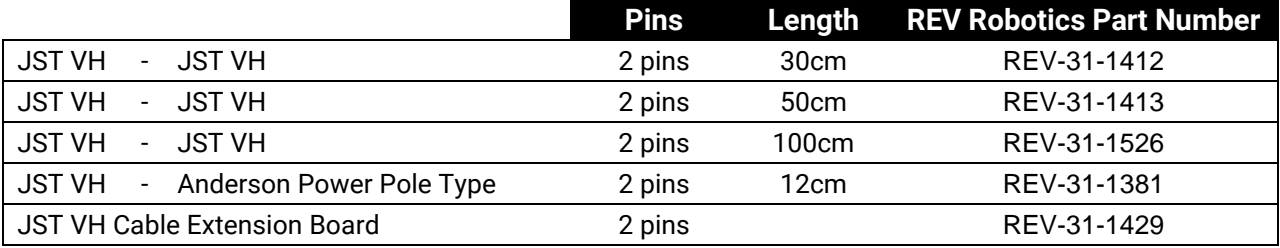

For teams that want to try crimping their own cables, or to find more information about the connectors, [Table 3](#page-5-3) lists the appropriate part numbers.

Connector Specifications

- 10A Continuous Current (16AWG)
- 3.96mm Pitch
- <span id="page-5-3"></span>• Accepts 22-16AWG Wire

#### **Table 3: JST VH Connector Part Number Reference**

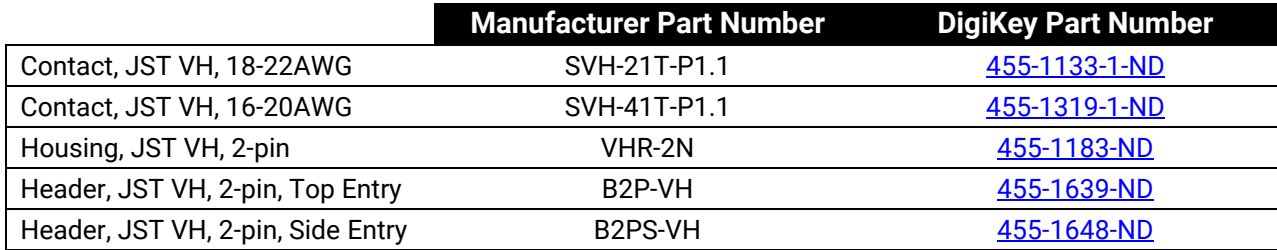

*Connector Datasheet:<http://www.jst-mfg.com/product/pdf/eng/eVH.pdf>*

#### <span id="page-6-0"></span>1.4.3 JST PH – Sensors and RS485

The JST PH style connector is used for motor encoder, analog, digital, I2C, RS485, and UART connections on the Control Hub. These are all 4-pin connections except for the RS485 and UART which are 3 pin. The connectors are keyed (they only insert in one orientation) and are friction locking. In [Figure 2](#page-6-1) the keying feature aligned with the cable is shown.

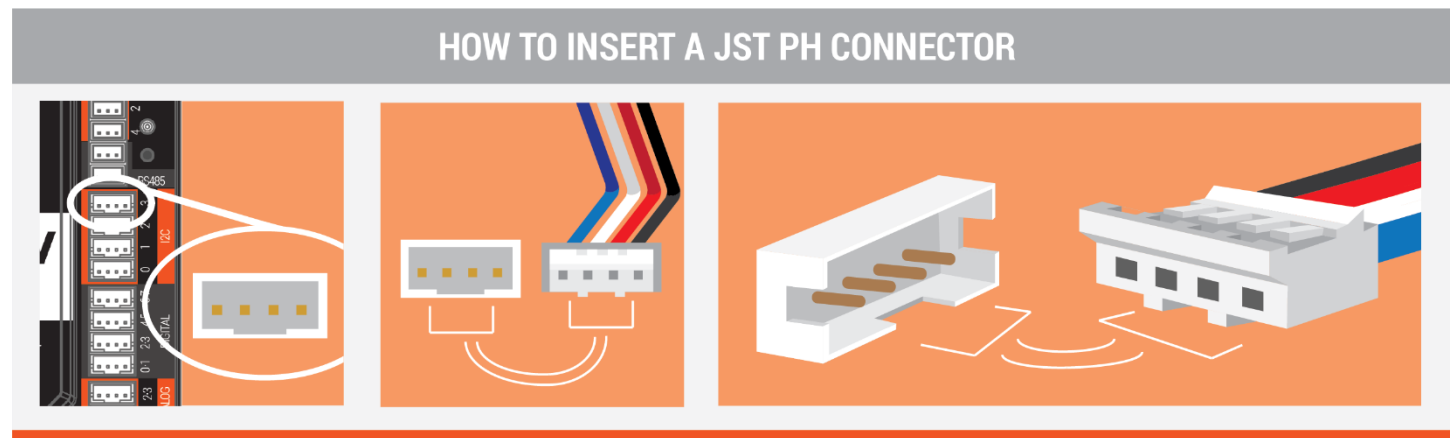

THE GOLDEN RULE: Always make sure that the knotches of the two pieces align before inserting!

#### **Figure 2: How to Use a JST PH Cable**

<span id="page-6-1"></span>REV Robotics recommends in most cases that teams use pre-made cables because the quality of the crimp is better when made using industrial tooling. These cables can be bought directly from the REV Robotics Website [\(Table 4](#page-6-2) and [Table 5\)](#page-6-3) or through other online vendors.

#### **Table 4: Premade 4-pin JST PH Cables and Accessories**

<span id="page-6-2"></span>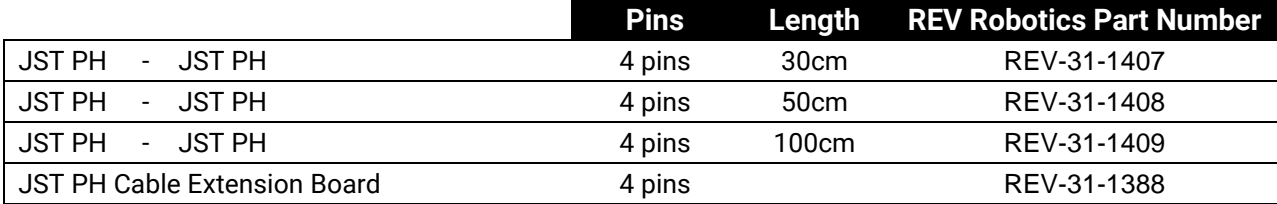

#### **Table 5: Premade 3-pin JST PH Cables**

<span id="page-6-3"></span>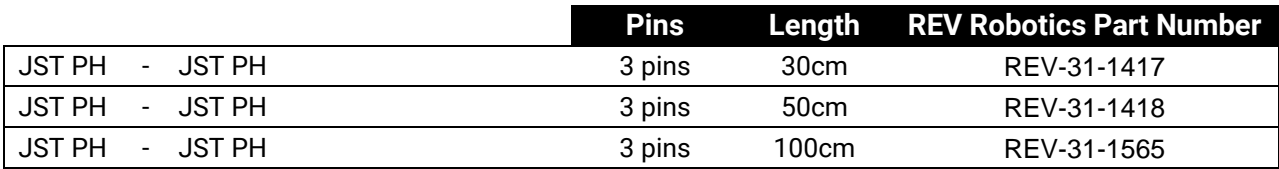

For teams that want to try crimping their own cables, or to find more information about the connectors, [Table 6](#page-7-0) lists the appropriate part numbers.

Connector Specifications

- 2A Continuous Current (24AWG)
- 2.0mm Pitch
- Accepts 32-24AWG Wire

#### **Table 6: JST PH Connector Part Number Reference**

<span id="page-7-0"></span>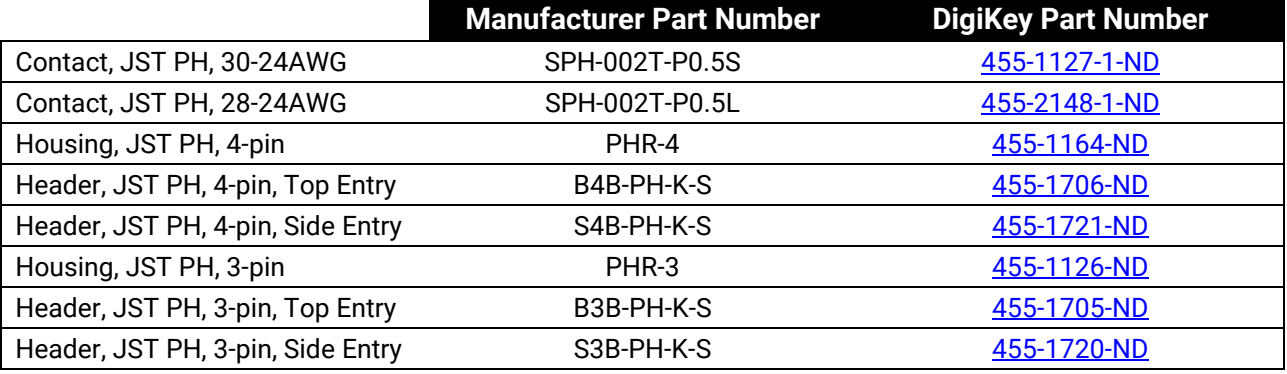

*Connector Datasheet:<http://www.jst-mfg.com/product/pdf/eng/ePH.pdf>*

# <span id="page-8-0"></span>2QUICK START

#### <span id="page-8-1"></span>2.1 Required Materials

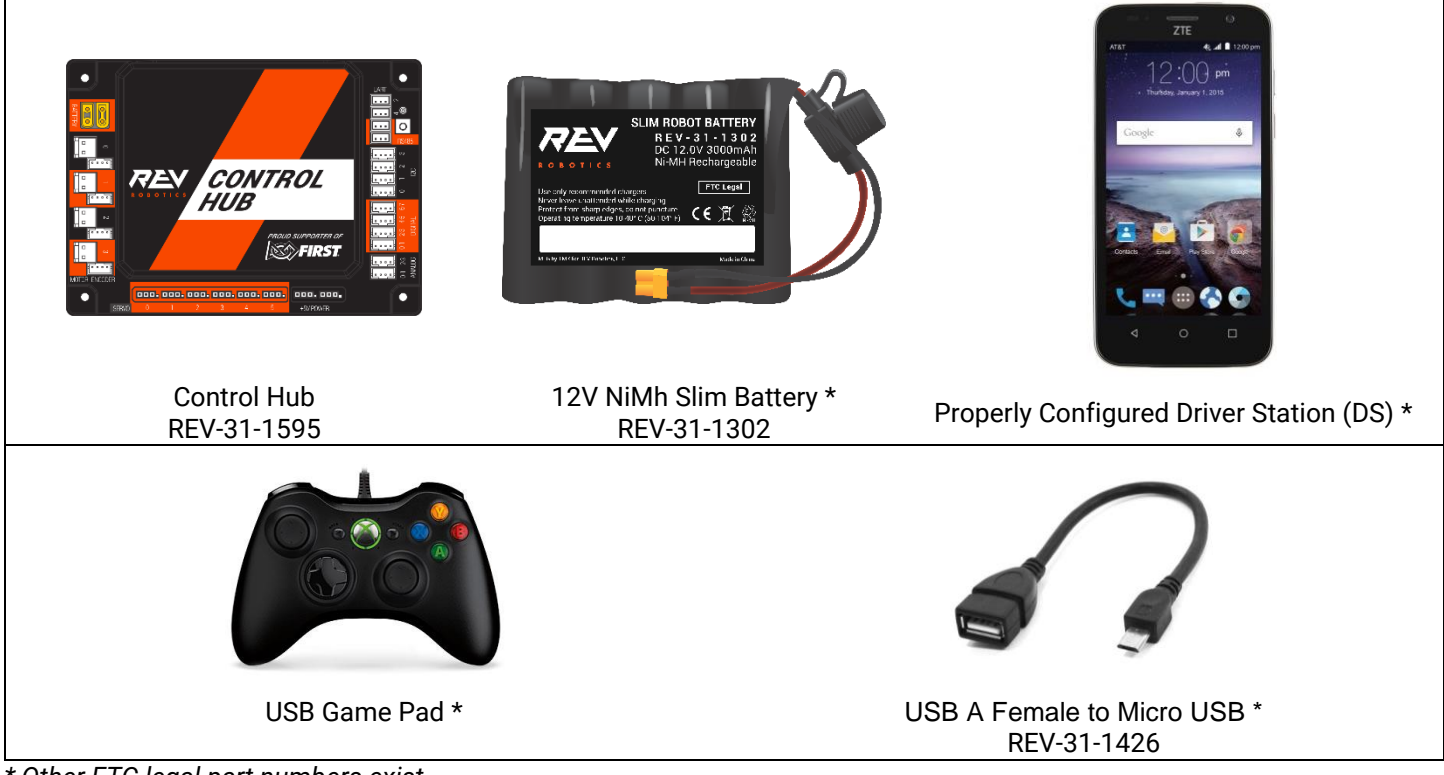

*<sup>\*</sup> Other FTC legal part numbers exist.* 

Optional Additional Materials needed to **Connect an Expansion Hub:** 

- Expansion Hub (REV-31-1153)
- XT30 Extension Cable (REV-31-1392)
- JST PH 3-pin Communication Cable (REV-31-1417)

### <span id="page-9-0"></span>2.2 System Wiring Diagram

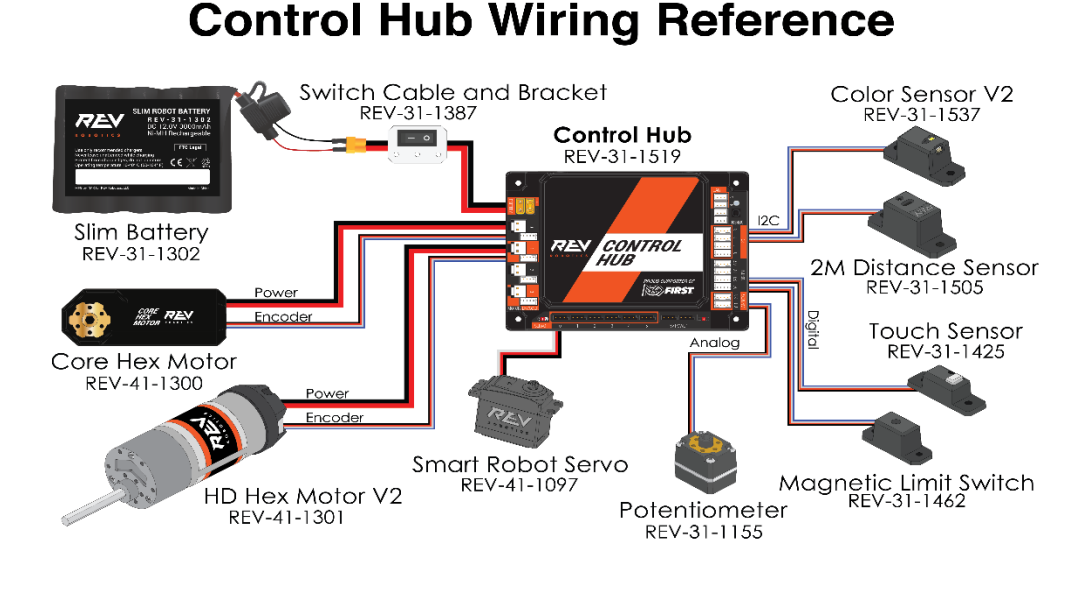

**Figure 3: System Wiring Diagram**

### <span id="page-9-1"></span>2.3 Driver Station and Robot Controller Pairing

When you first receive your Control Hub, you will have to pair (link) your Driver Station (Android Device) to your Control Hub. This procedure only needs to be performed once for each set of hardware. If you replace your Driver Station or Control Hub, this procedure will need to be repeated. The steps below assume the FTC Driver Station Application or FIRST Global Driver Station Application are installed on your Android device.

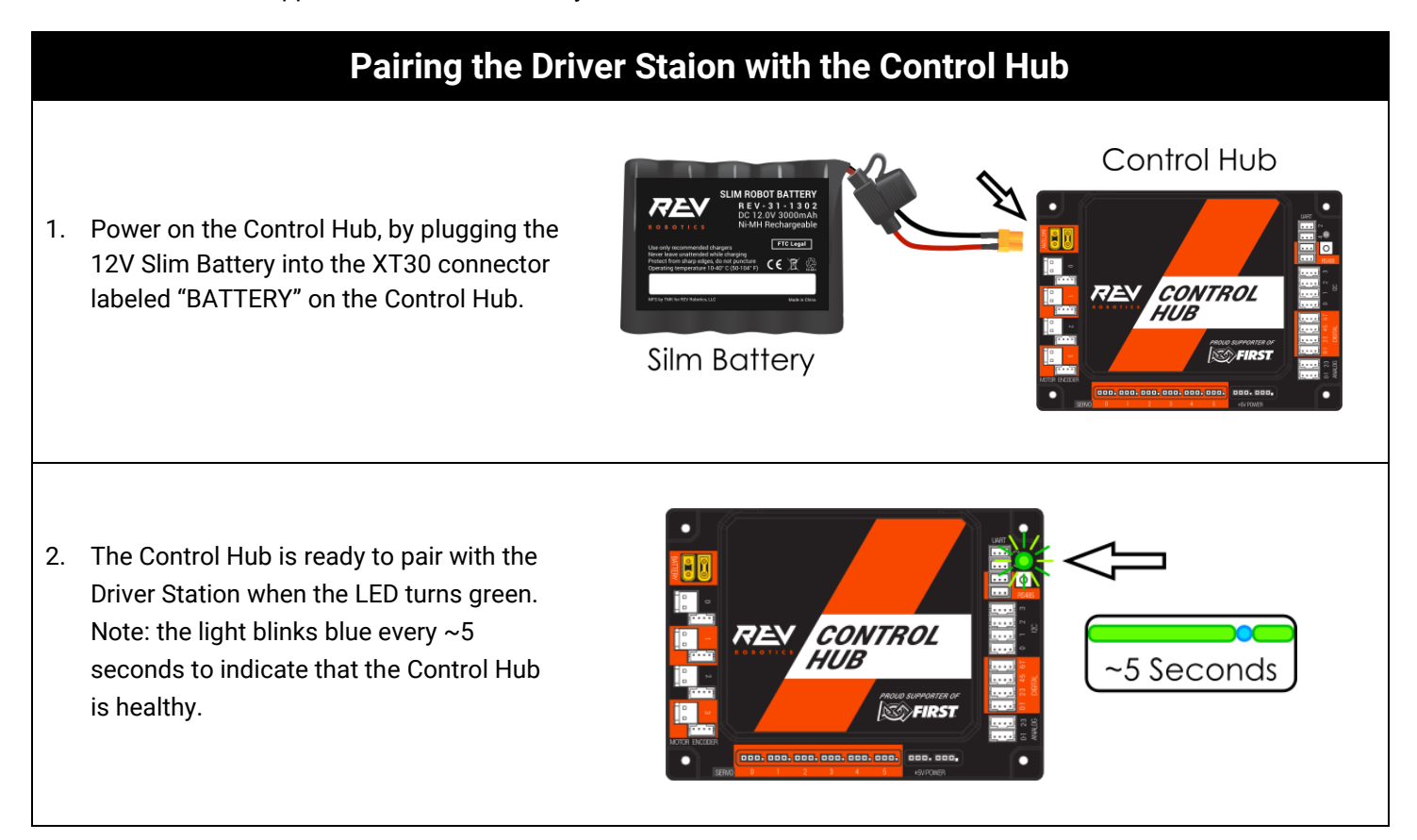

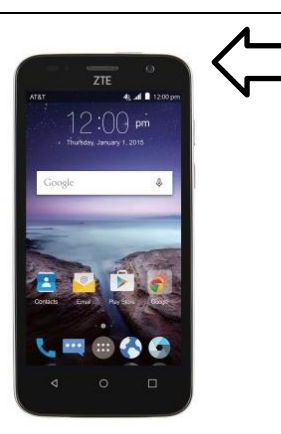

3. Power on your Android Device by holding down the power button.

4. Open the Driver Station application from the HOME Screen.

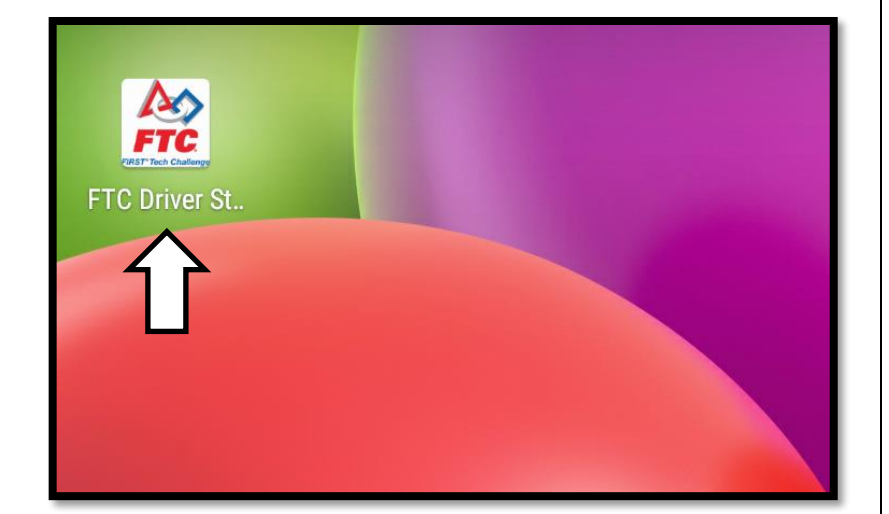

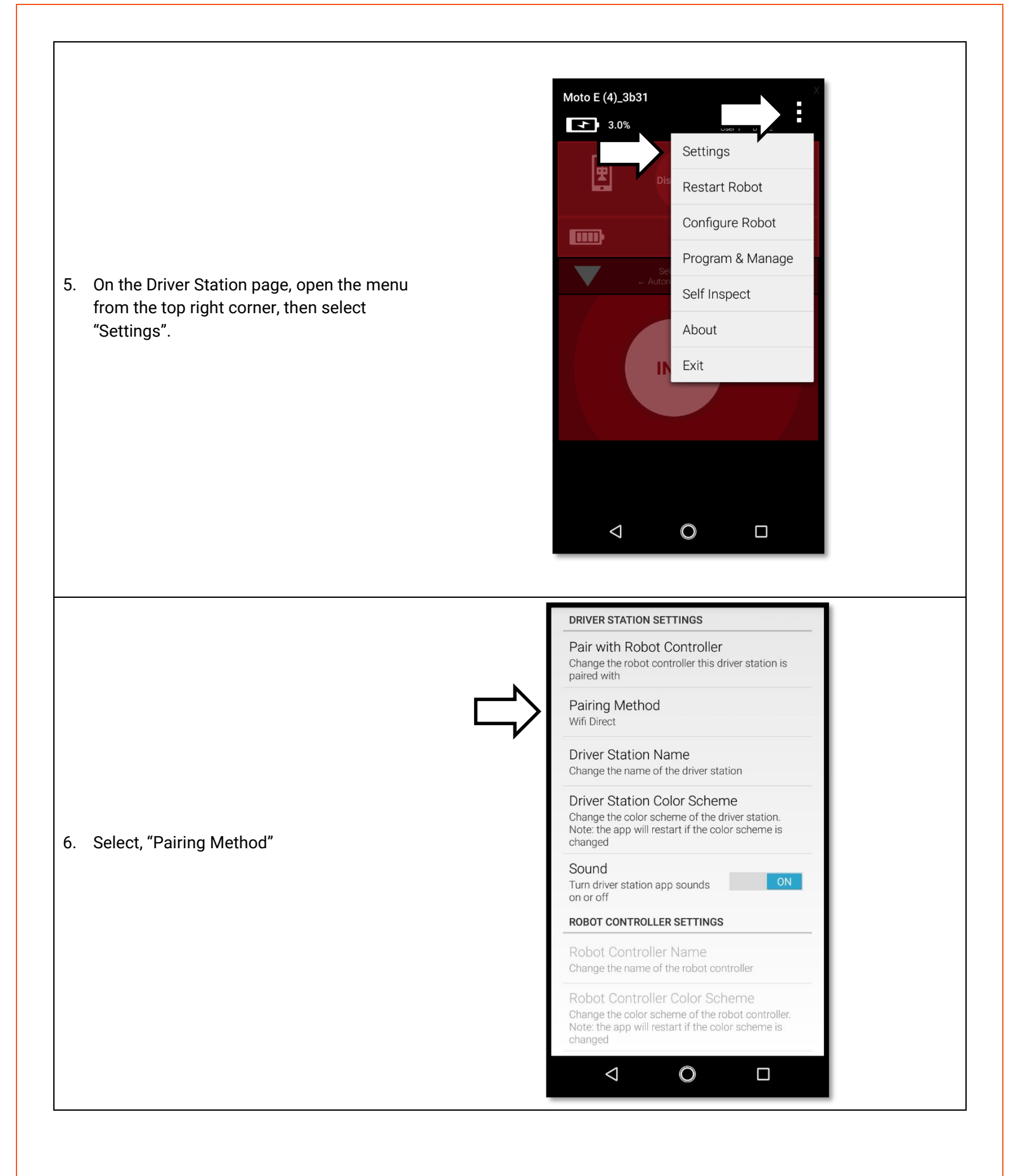

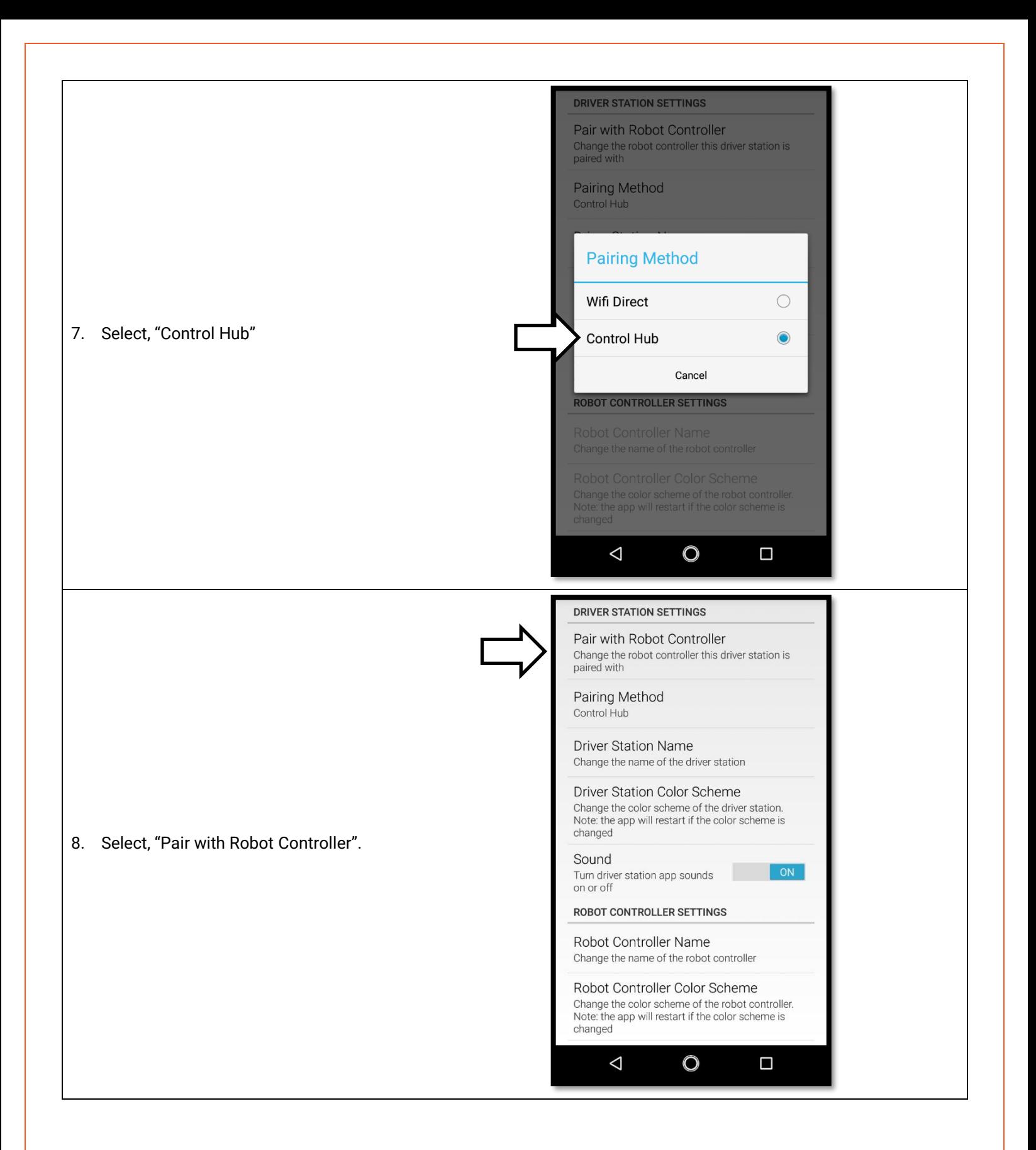

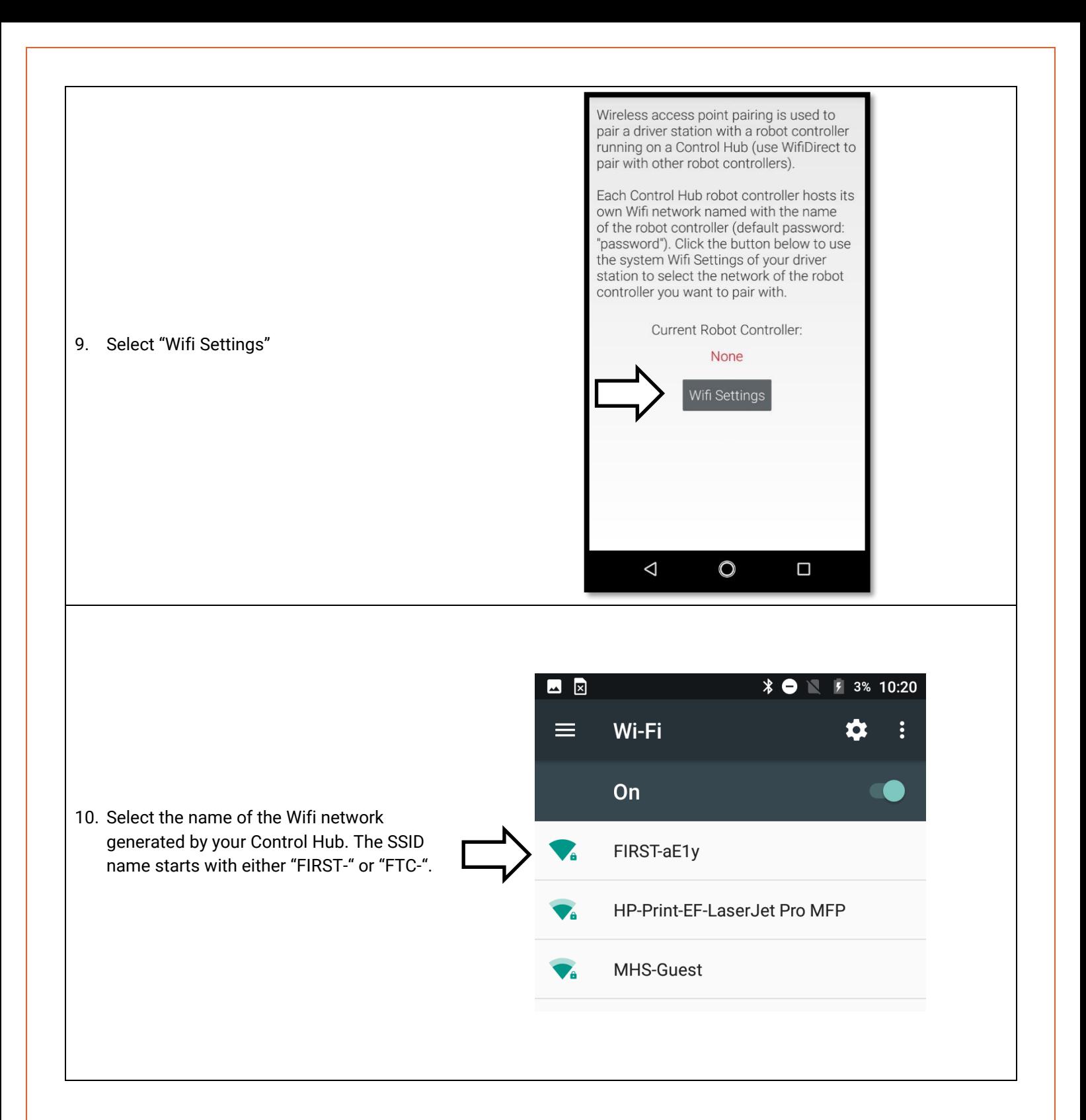

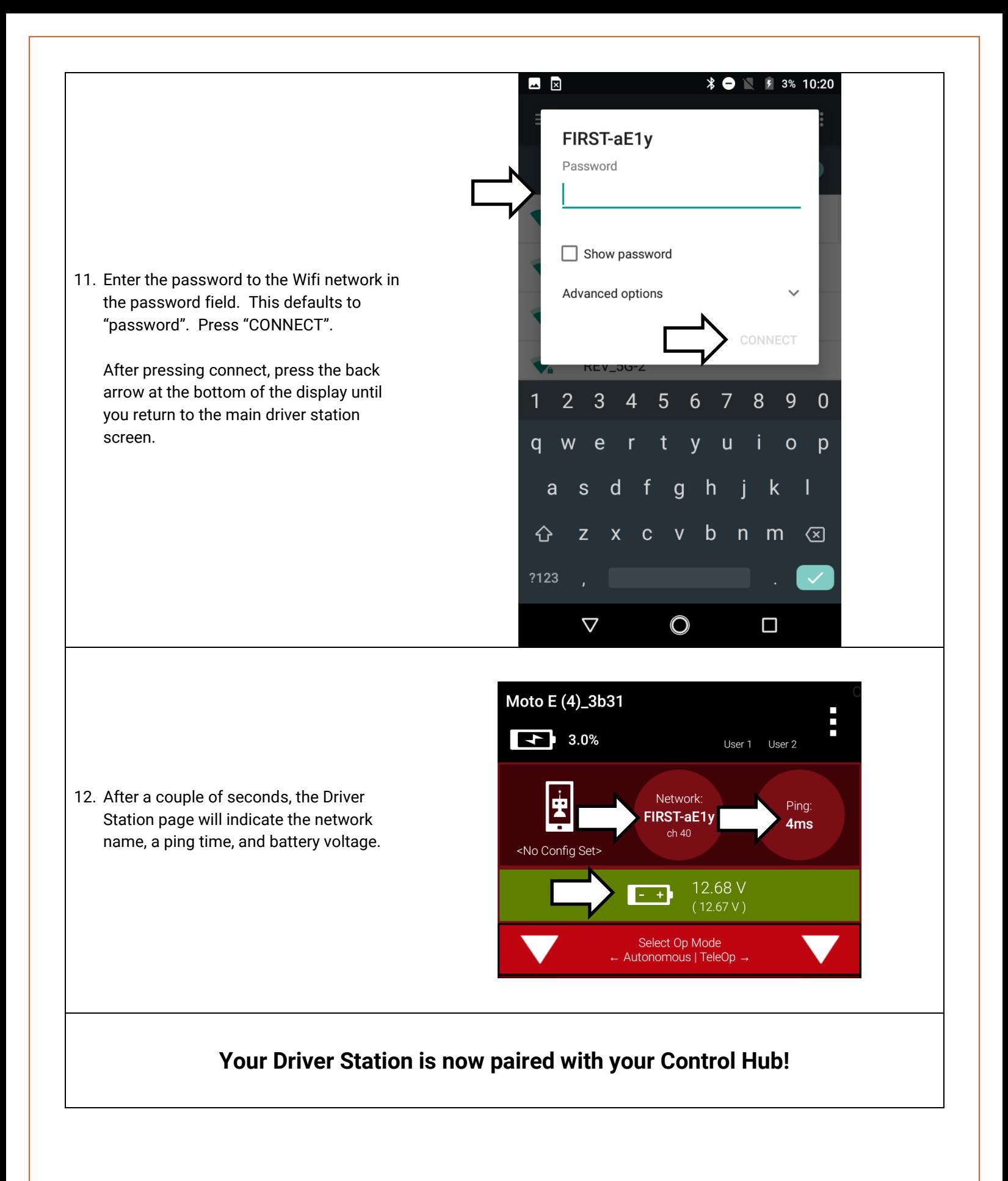

## <span id="page-15-0"></span>2.4 Robot Configuration

Every device connected to the Control Hub will need to be added to the Robot Configuration file before you can use the device in your program. The Robot Configuration will allow you to give your sensors and actuators meaningful names that you can reference while programming.

<span id="page-15-1"></span>For this example, we will configure a simple two motor robot drivetrain [\(Figure 4\)](#page-15-1).

**Figure 4: The miniBot is a Simple 2-Motor Robot**

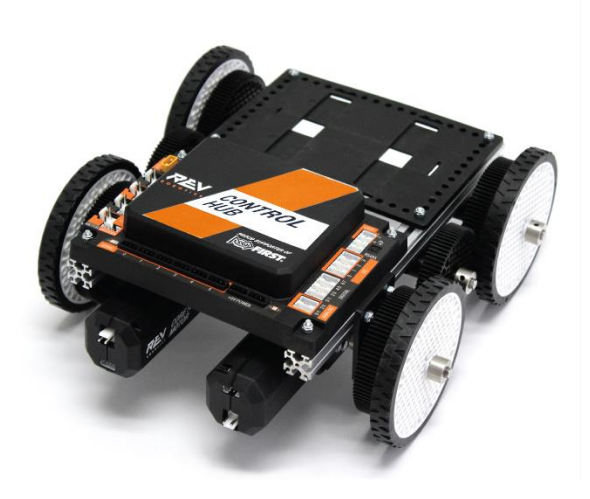

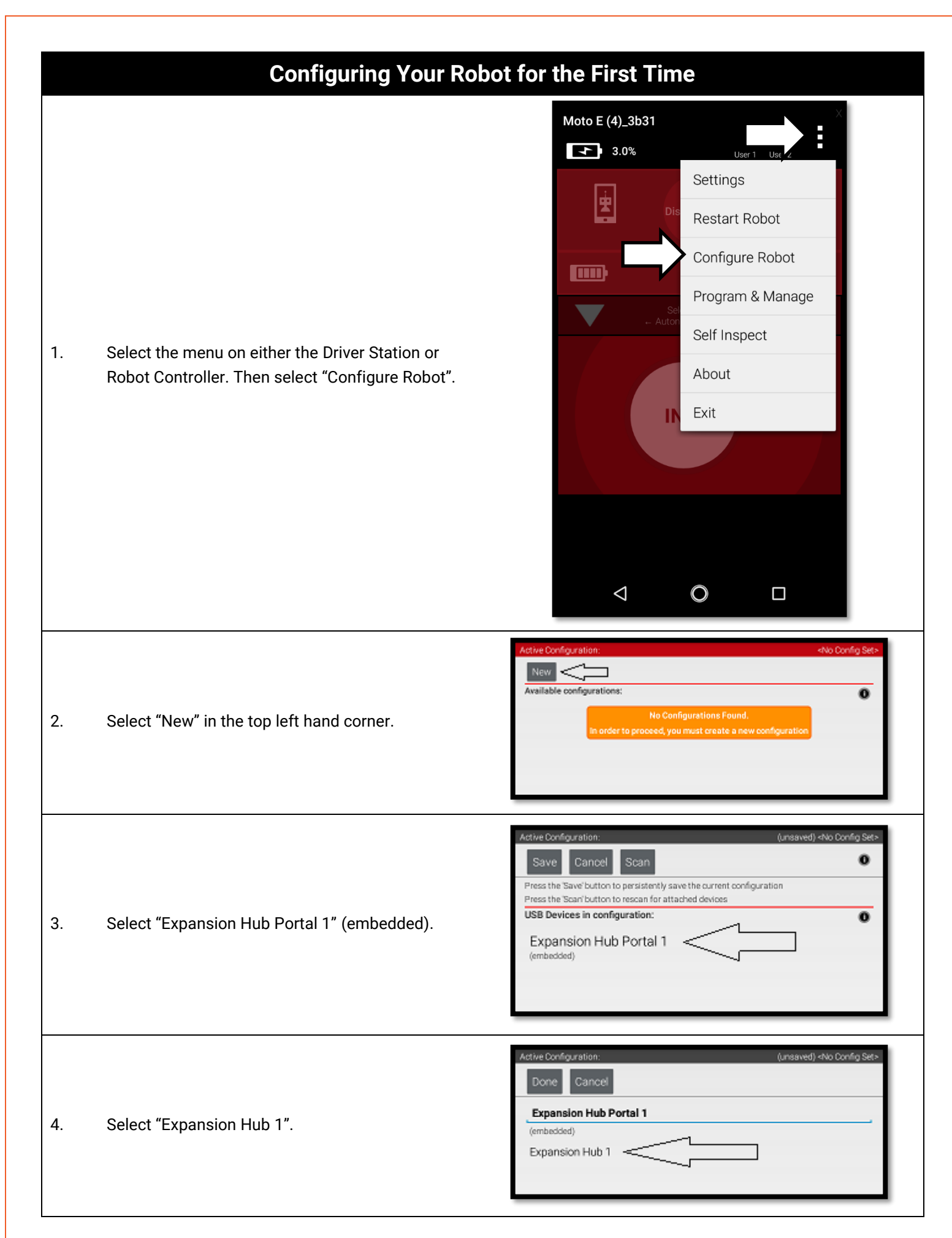

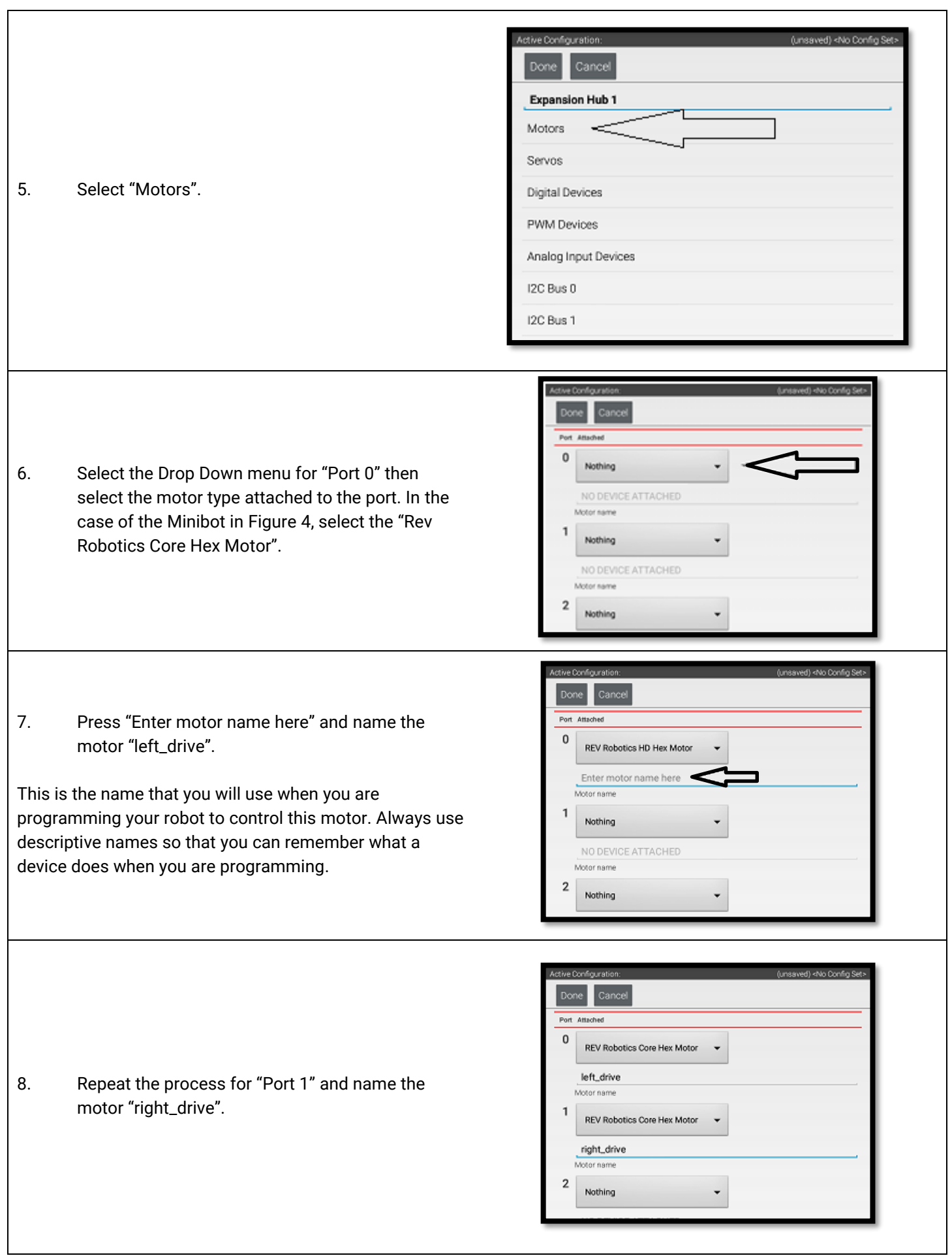

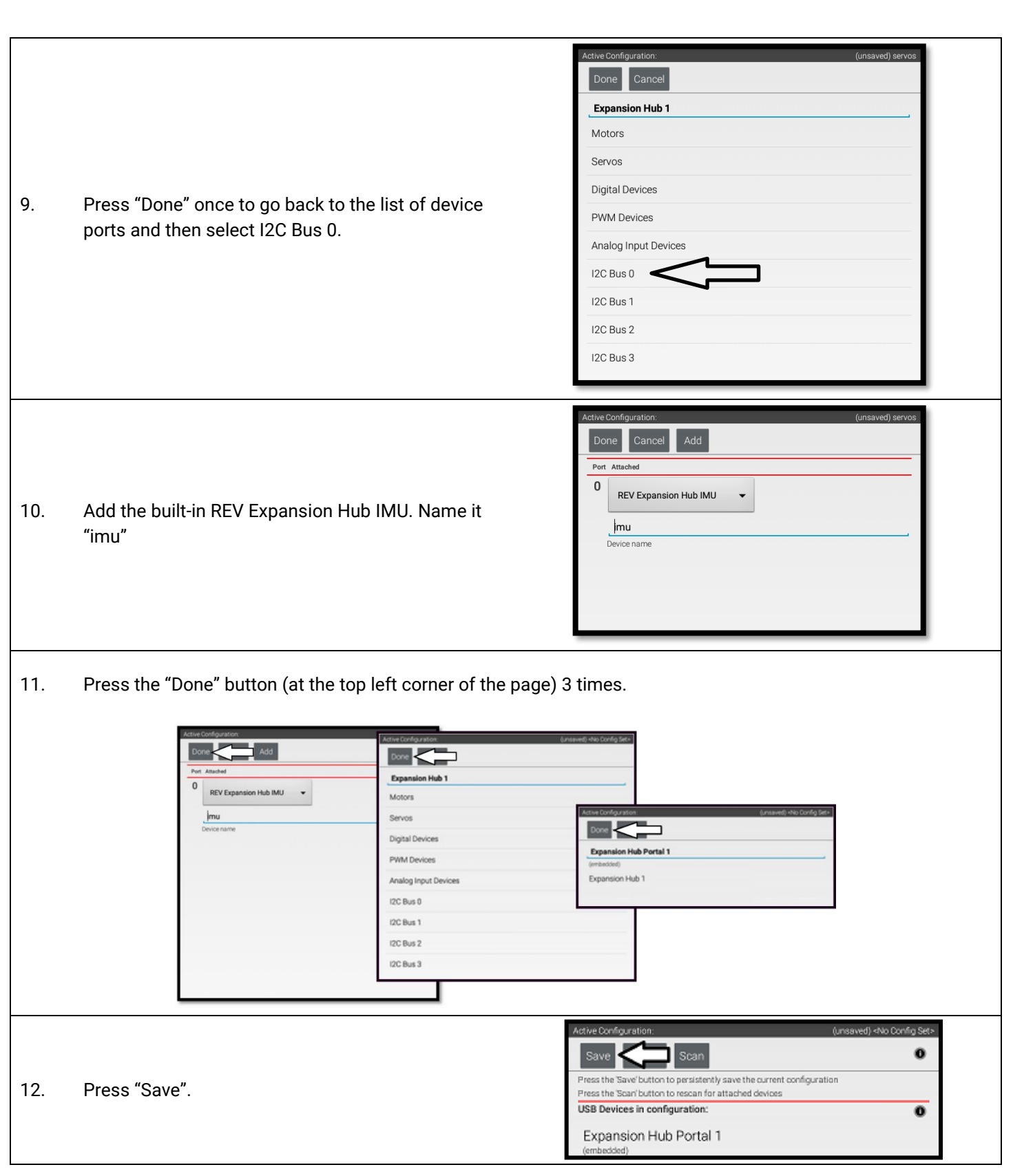

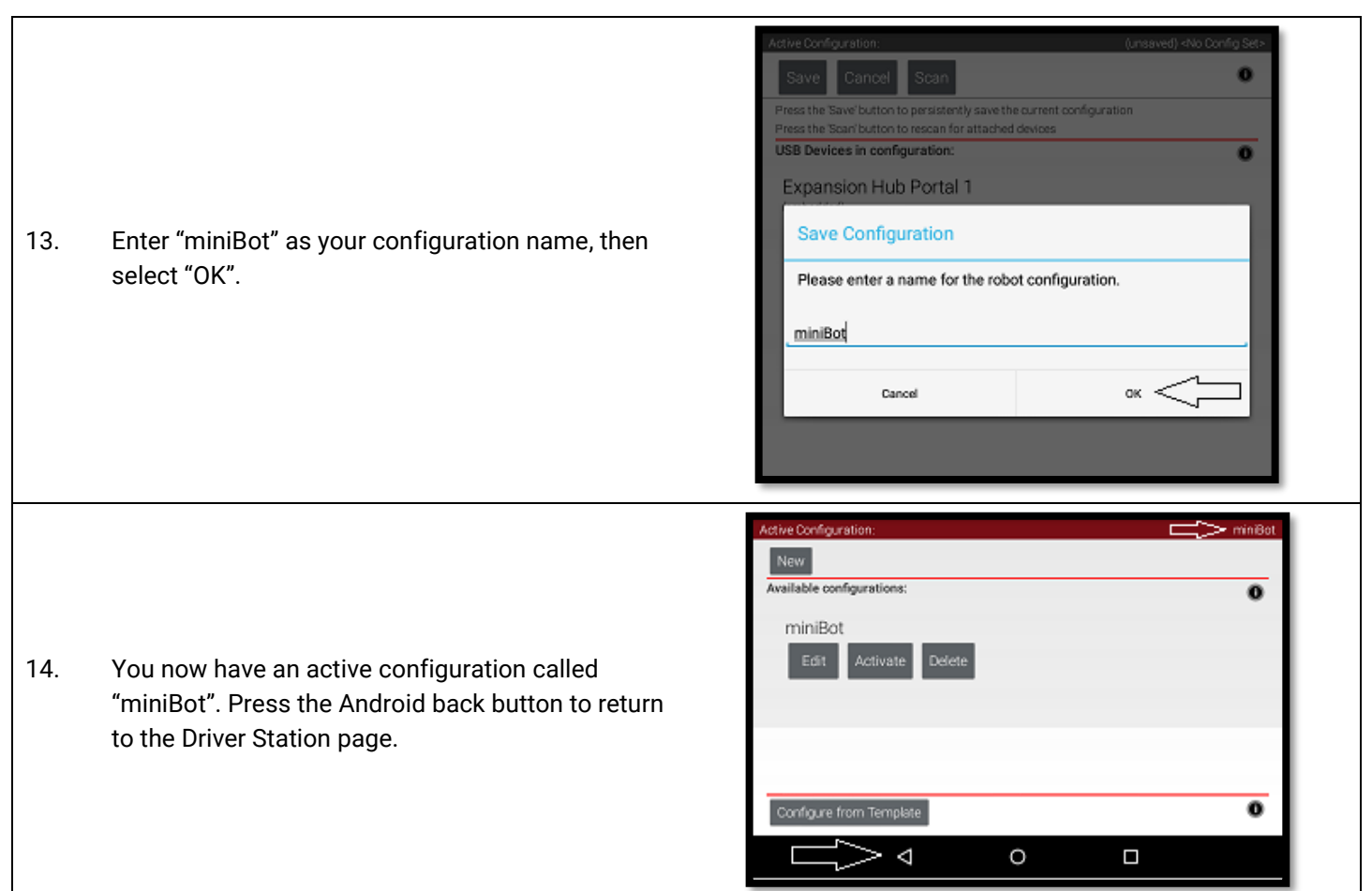

## <span id="page-19-1"></span><span id="page-19-0"></span>2.5 Adding an Additional Expansion Hub

If you want to use more than 4 motors or 6 servos, you will need to add an Expansion Hub to your robot. An Expansion Hub can be added to a Control Hub. The Expansion Hub has all of the same ports as the Control Hub but without the wireless capability.

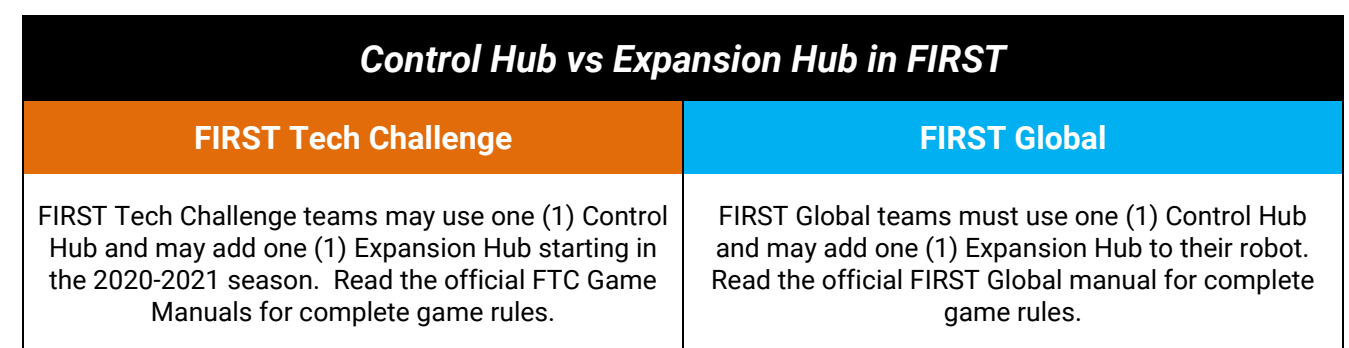

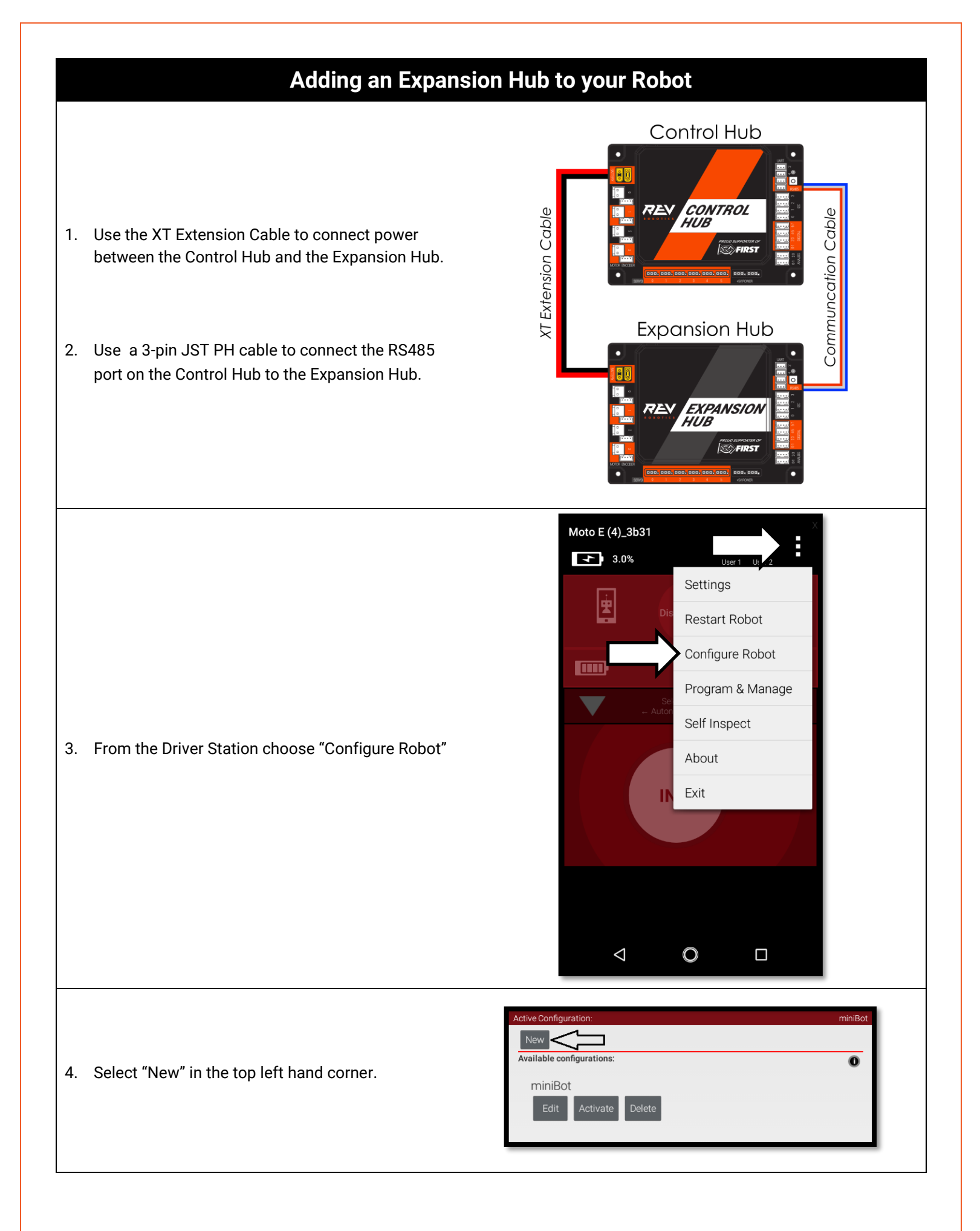

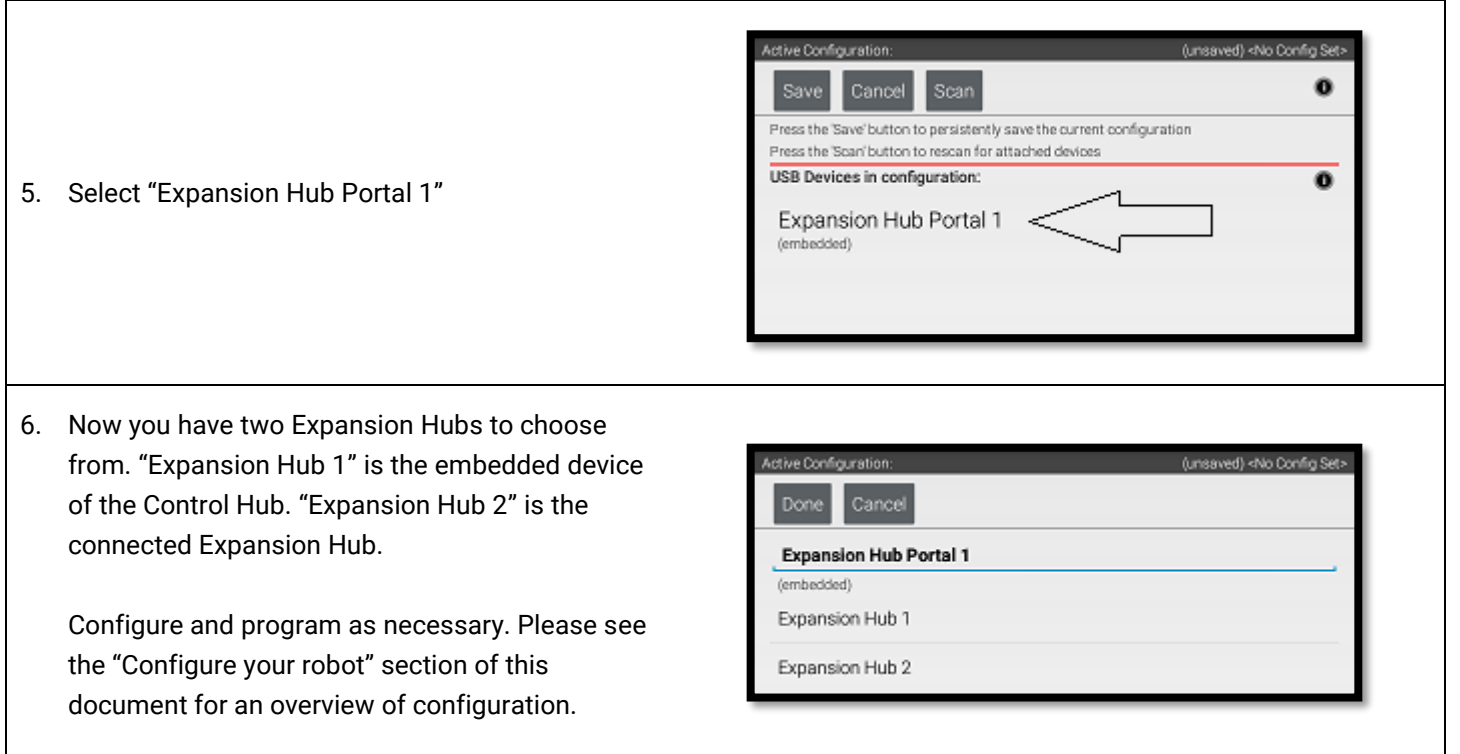

### <span id="page-22-0"></span>2.6 Switching WiFi Channels

The Control Hub can utilize either the 2.4 GHz or 5 GHz WiFi band. By default the Control Hub is set to a channel on the 2.4 GHz band. REV Robotics advises that during competition teams utilize a 5 GHz channel for robot communication. Consulting with the FTA/CSA at a tournament for the channel to utilize is advised. The following steps will show how to switch the Control Hub to a 5 GHz channel.

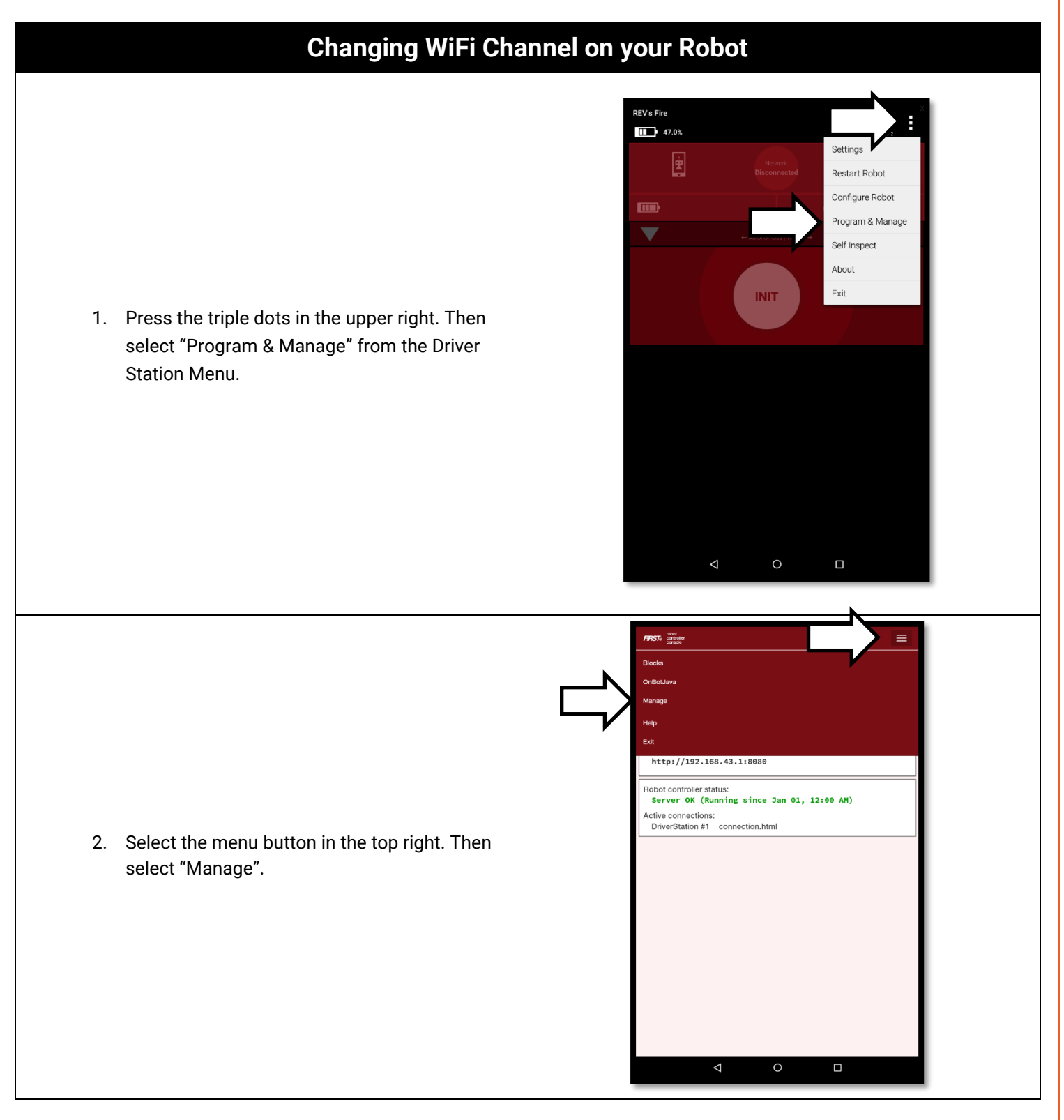

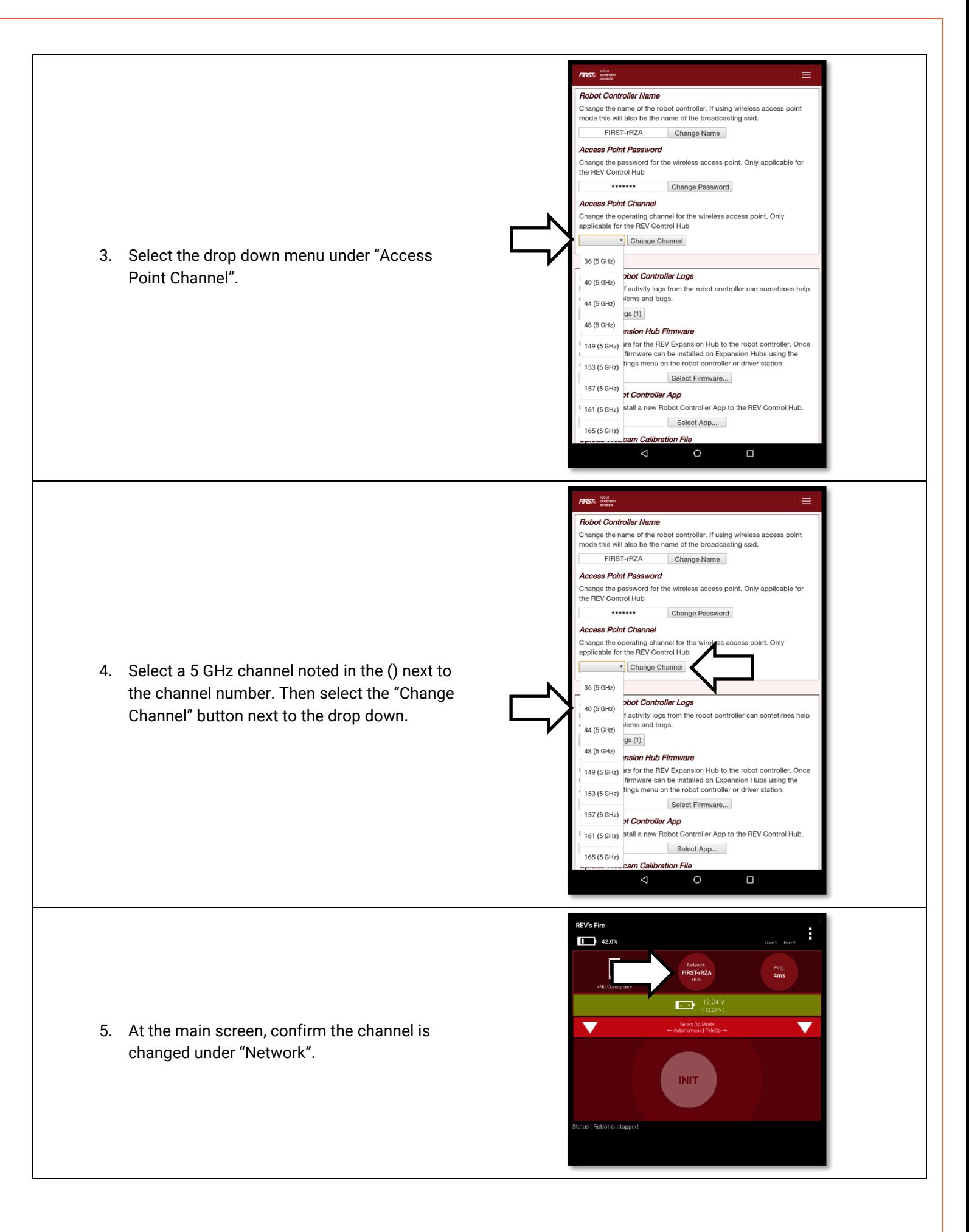

## <span id="page-24-0"></span>2.7 Updating Control Hub Operating System

The Control Hub's Operating System is field upgradable. New updates are released to incorporate fixes, improvements, and new features as they are developed. Using a web browser and a PC, follow the steps below for updating the Operating System on the Control Hub.

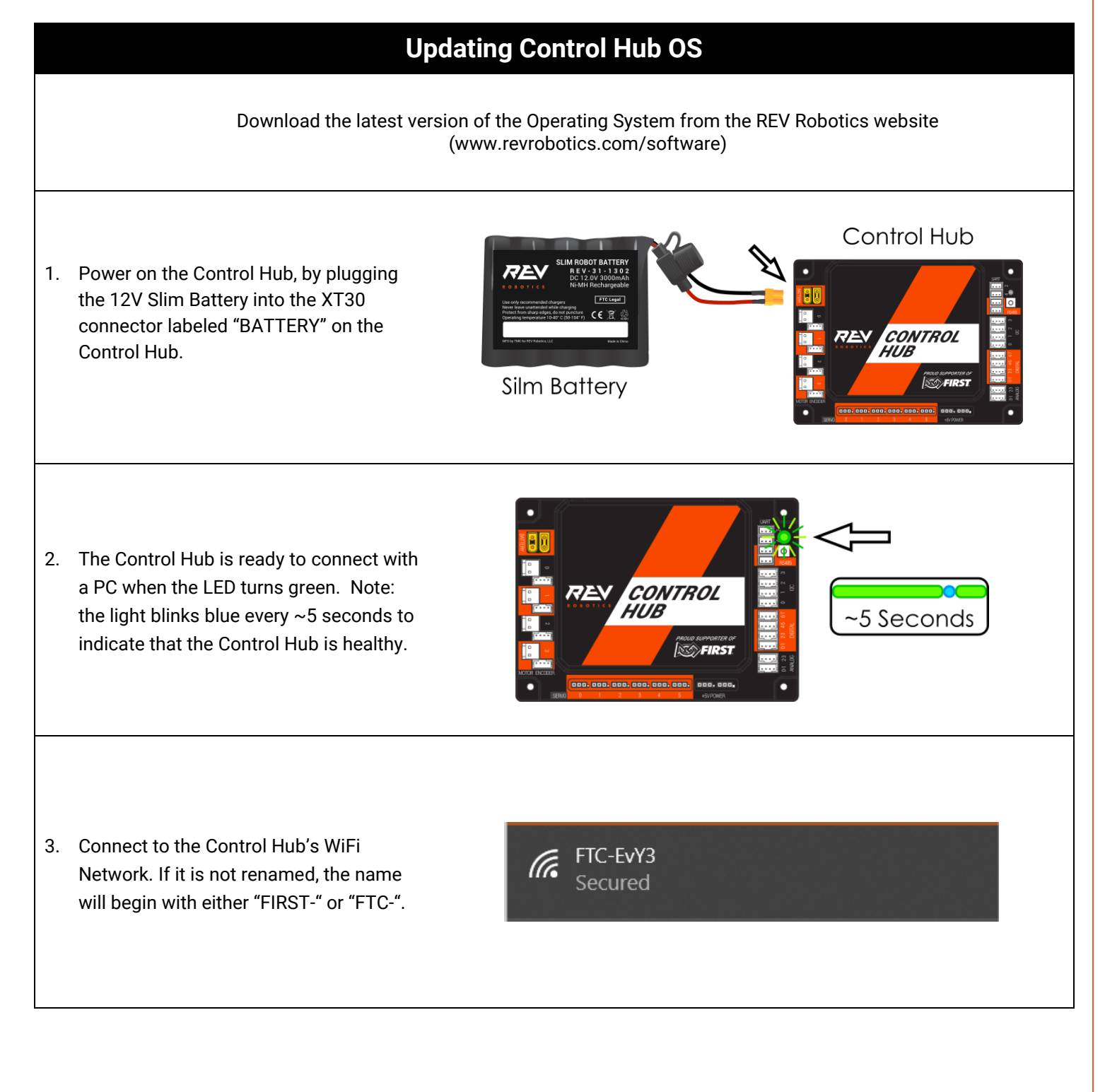

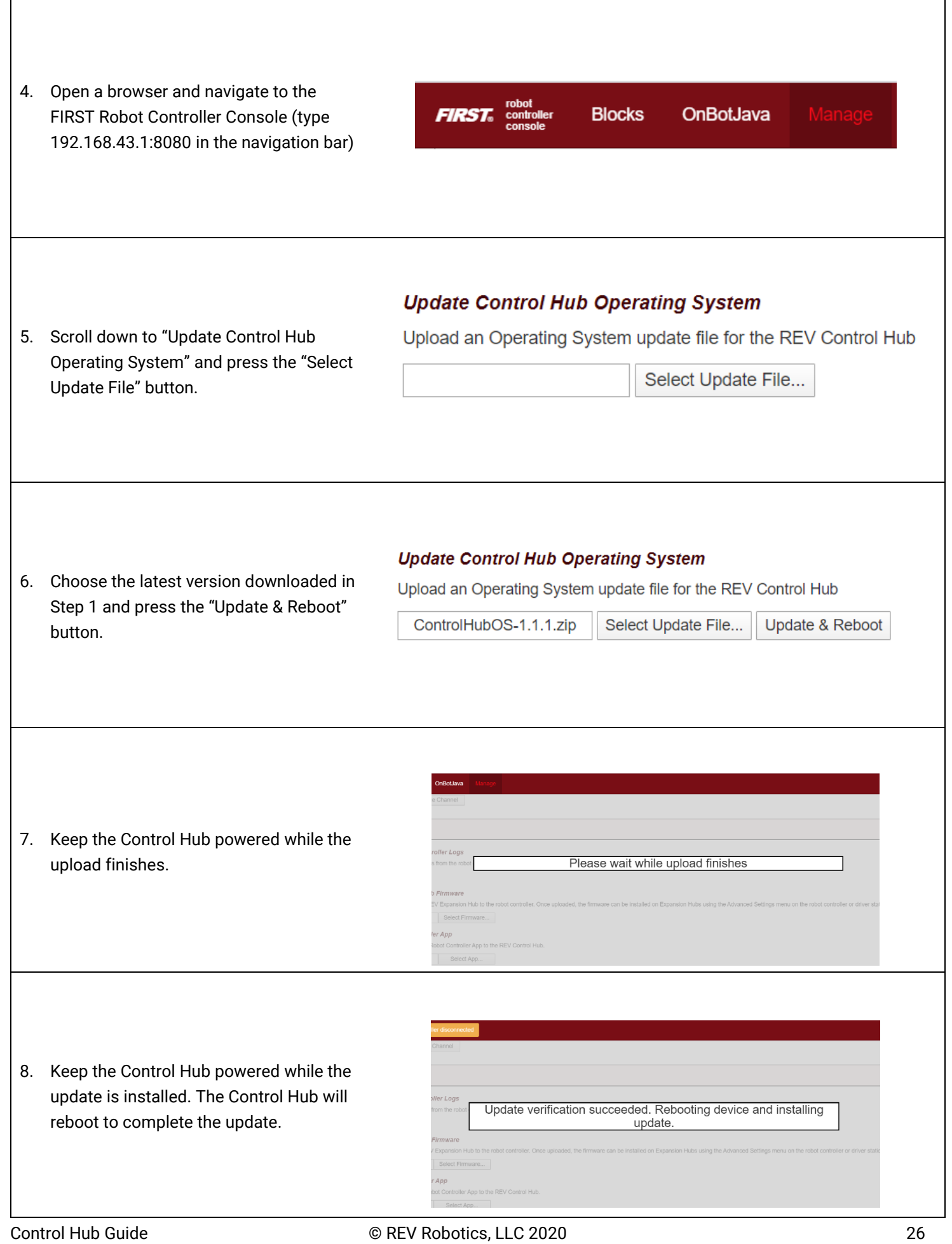

Г

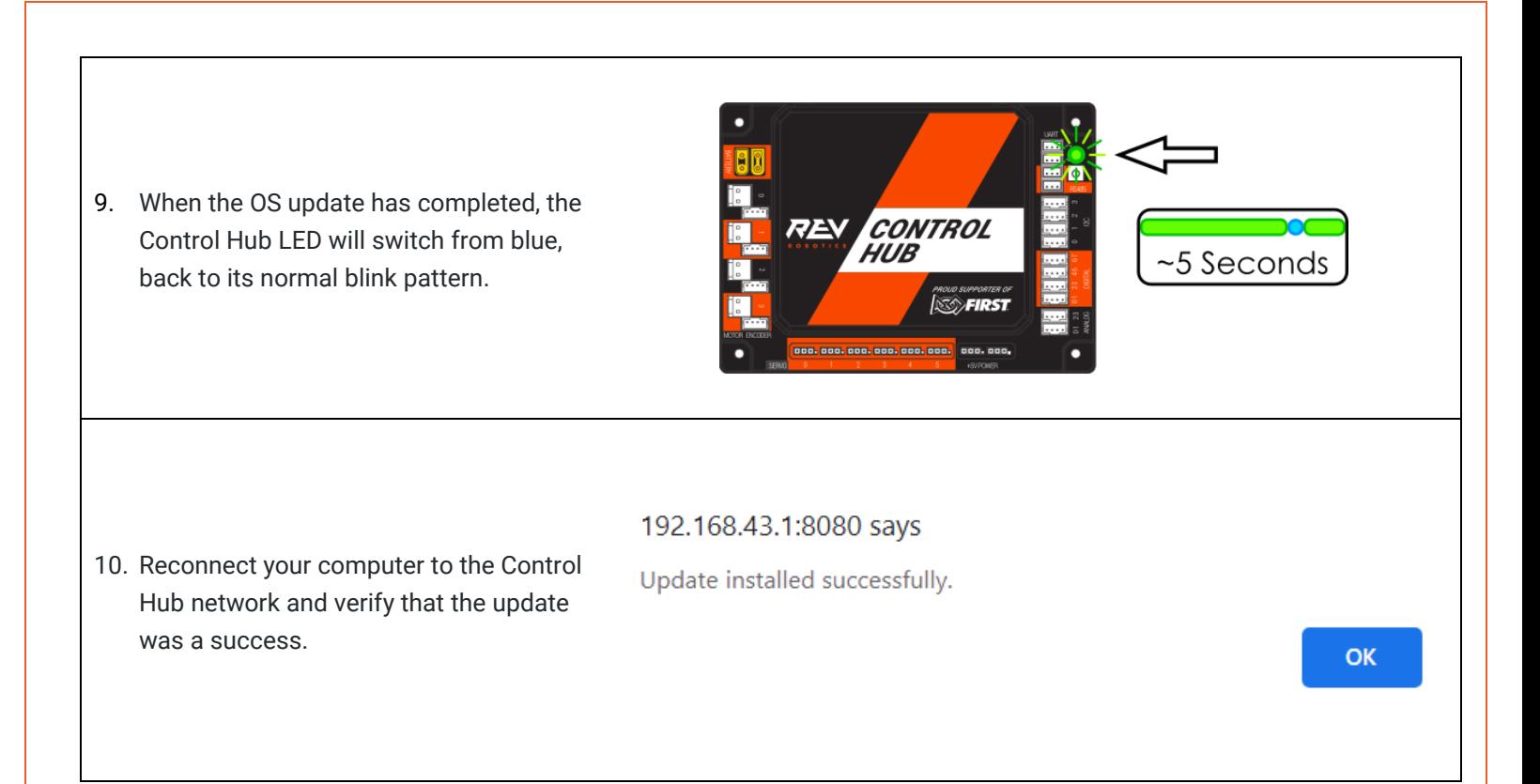

## <span id="page-26-0"></span>2.8 WiFi Reset

The Control Hub can be reset to the default WiFi settings. This will reset the password and SSID name while keeping the Robot Controller application installed on the Control Hub.

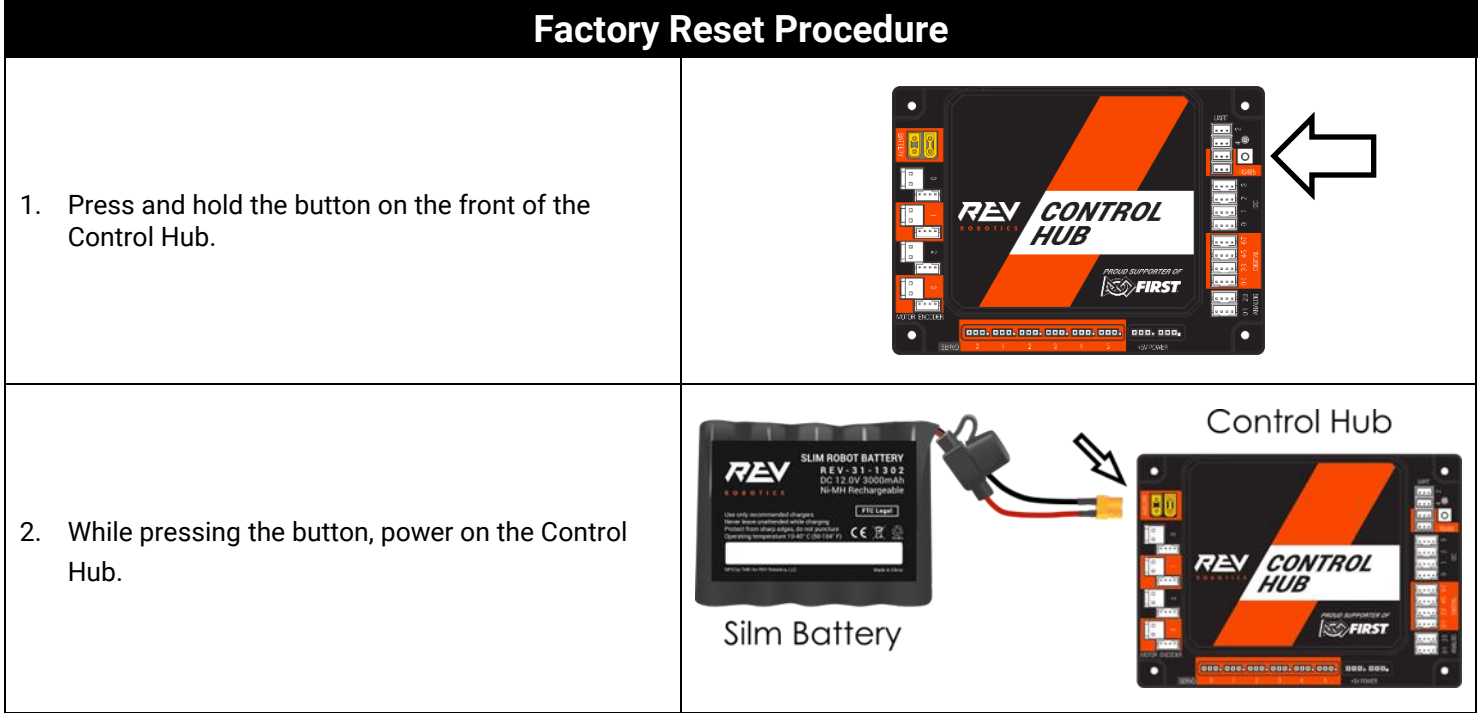

3. Release button when the Control Hub LED flashes PINK. When the Control Hub flashes BLUE then GREEN, it has completed the reset and is ready to connect.

#### <span id="page-27-0"></span>2.9 LED Blink Codes

The RGB LED located on the Control Hub near the RS485 ports provides user feedback regarding the status of the Control Hub. Reference [Table 7](#page-27-1) for firmware LED codes.

<span id="page-27-1"></span>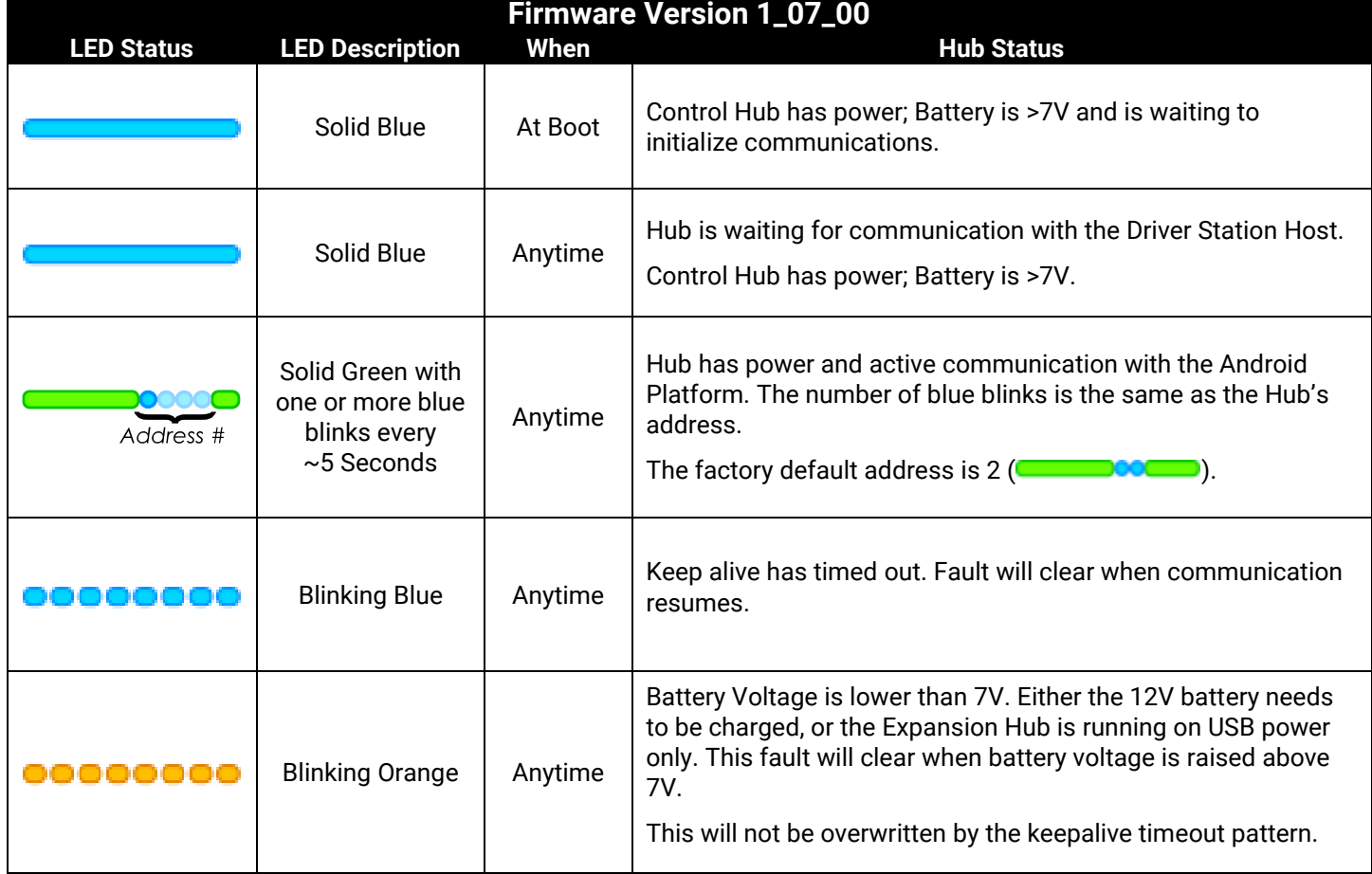

#### **Table 7: Firmware Version 1.07.00 or Higher LED Codes**

# <span id="page-28-0"></span>3INTEGRATED SENSORS

The REV Robotics Control Hub integrates a number of feedback sensors. Some of these are user accessible in the latest FTC Android Studio SDK, but others are not yet directly user accessible. These sensors are in some cases also used by the Control Hub for internal safety monitoring.

- Battery Voltage Monitoring [**Accessible**]
- Integrated 9-axis IMU [**Accessible**]
	- o Bosch BNO055 9-axis absolute orientation sensor
	- o Internally connected to I2C port 0 and configured to address 0x28
- Current Monitoring
	- o Battery [**Accessible**]
	- o I2C Bus [**Accessible**]
	- o Digital Power Bus [**Accessible**]
	- o Servo Power Bus [Not Accessible]
- Per Motor Channel Current Monitoring [**Accessible**]

# <span id="page-28-1"></span>4 LEGACY SENSOR SUPPORT

### <span id="page-28-2"></span>4.1 Logic Level Converter

The Control Hub is a 3.3V logic level device, but many of the sensors that teams have previously purchased through companies such as Modern Robotics are 5V logic level devices. Many of these previously purchased sensors can be used with the new system by using a logic level converter. REV Robotics offers a Logic Level Converter (REV-31-1389) and an optional Sensor Adapter Cable (REV-31-1384) so teams can more easily use their legacy sensors with the Control Hub system.

The REV Robotics Logic Level Converter is a PCB which generates a 5V output from the 3.3V input and uses a MOSFET on each signal line to create a bidirectional communication appropriate for a variety of digital signals include I2C communication [\(Figure 5\)](#page-28-3). For more information on how bidirectional level shifting communication is accomplished, please reference the [NXP Application Note AN10441.](http://www.nxp.com/documents/application_note/AN10441.pdf)

<span id="page-28-3"></span>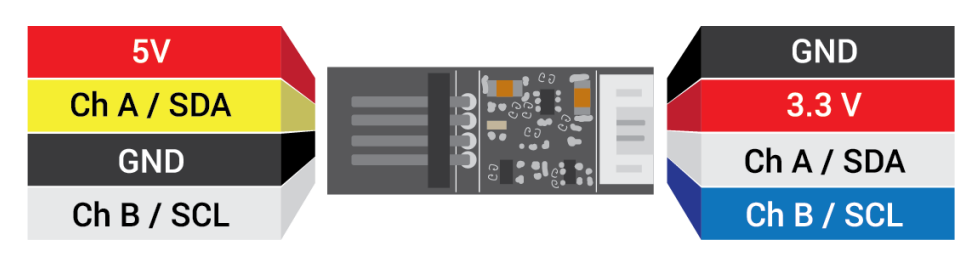

**Figure 5: 3.3V to 5V Logic Level Converter Board**

## <span id="page-29-0"></span>4.2 Connnecting a 5V Motor Encoder

The Logic Level Converter pin out directly matches the encoder cable pin out for FTC legal motors. Encoder cables plug directly into the Logic Level Converter board and then the 4-pin JST PH Cable (REV-31-1407), which is included with the Logic Level Converter, is plugged into the appropriate Control Hub Encoder Port. Motors which are terminated with Anderson Power Pole style connectors use the JST VH to Anderson Power Pole Style (REV-31-1382) cable to connect to the motor output port on the Control Hub [\(Figure 6\)](#page-29-2).

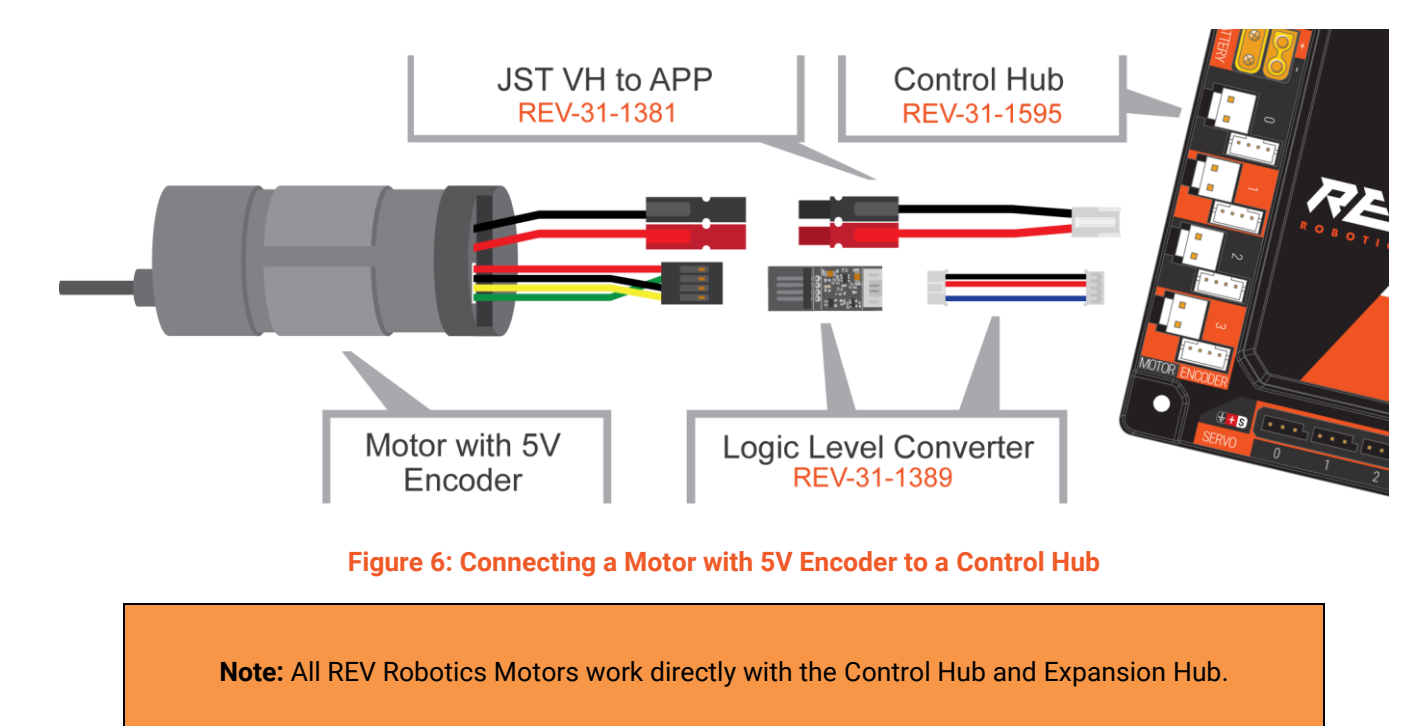

#### <span id="page-29-2"></span><span id="page-29-1"></span>4.3 Connecting a 5V Sensor

A variety of 5v sensors are usable with the Control Hub when used with a Logic Level Converter. For some Modern Robotics I2C sensors a Logic Level Converter, and a change in wiring to match the pin out of the Control Hub are needed.. Teams can either purchase a Sensor Cable as an add on to the Logic Level Converter Kit (REV-31-1389) which will cross over the correct wires, or they can carefully rearrange the pin order on the sensor cable. If using the Sensor Cable, connect the sensor to the Control Hub as shown in [Figure 7.](#page-29-3) It is recommended to zip tie the connection between the sensor and the sensor cable to prevent accidental disconnects. See Section 4.4 for more information on hardware required for other sensors.

<span id="page-29-3"></span>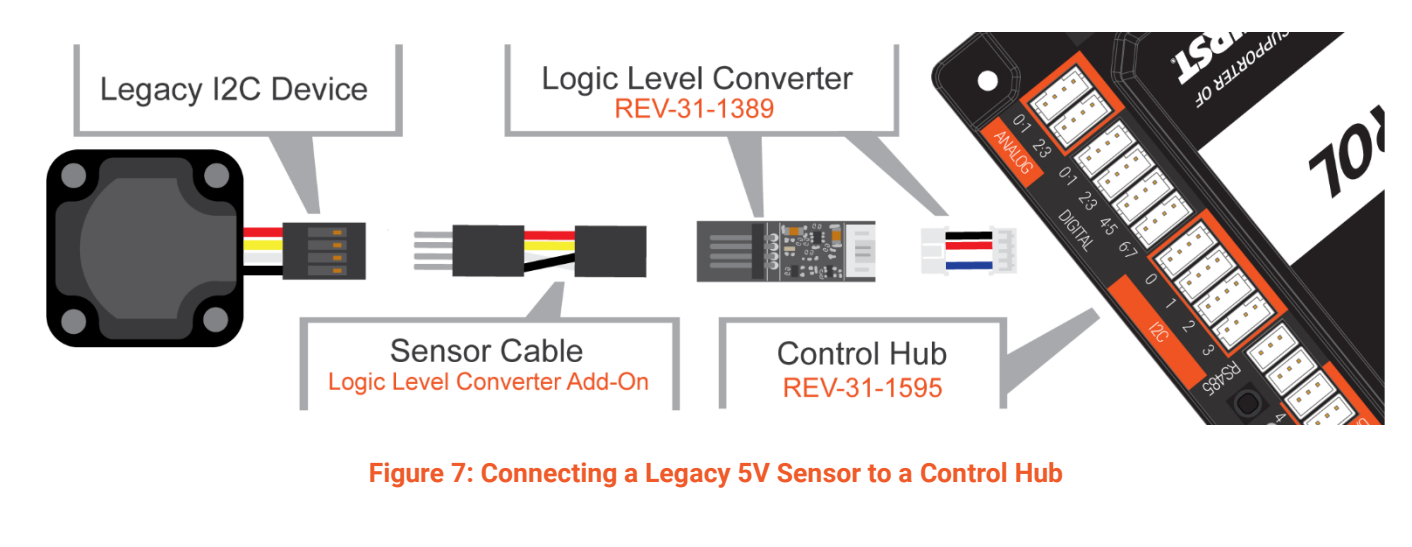

## <span id="page-30-0"></span>4.4 Sensor Compatability Chart

To determine if your existing sensors can be used with the Control Hub, along with additional hardware needed, reference [Table 8.](#page-30-1)

#### **Table 8: Sensor Compatibility Table**

<span id="page-30-1"></span>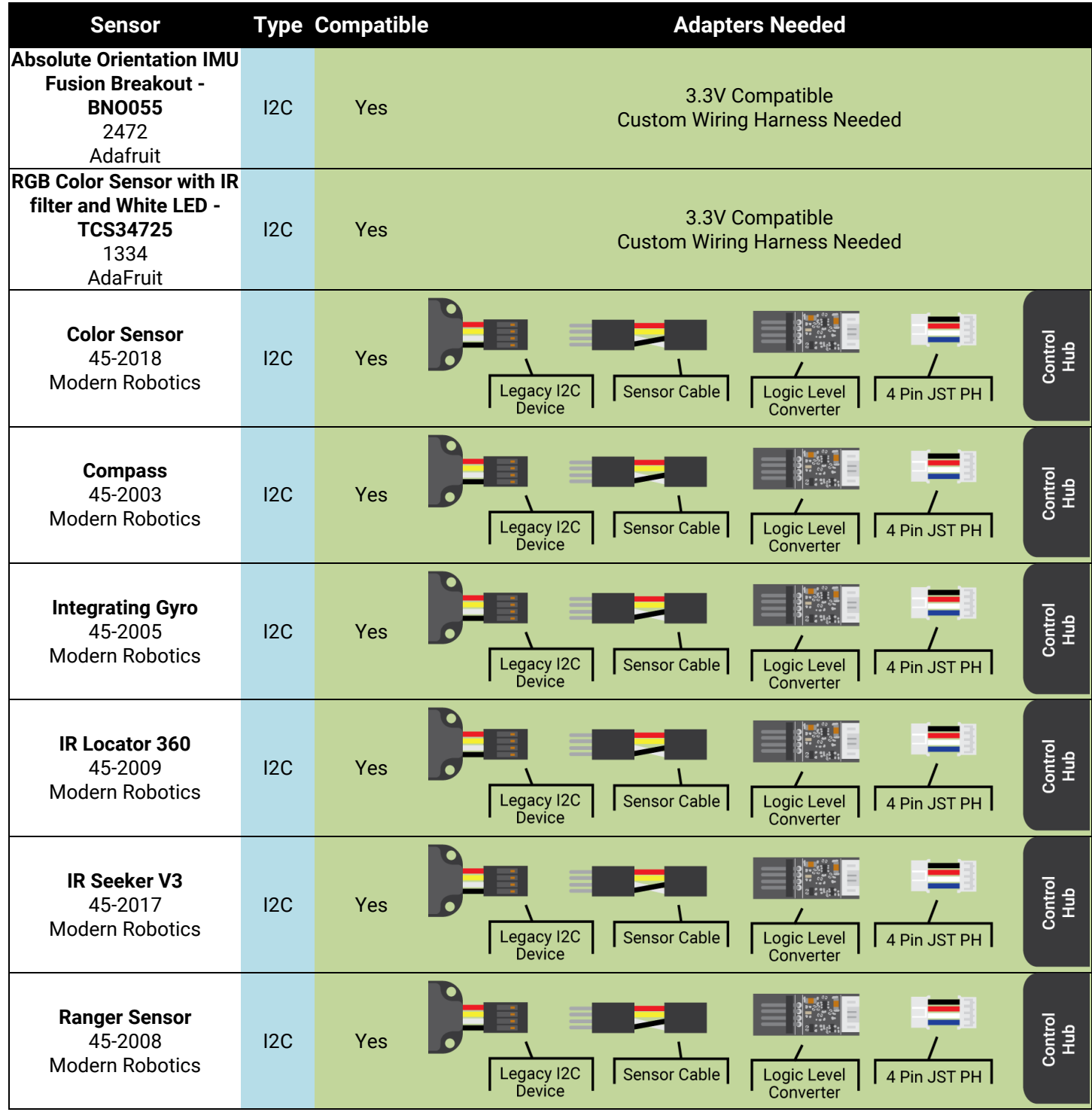

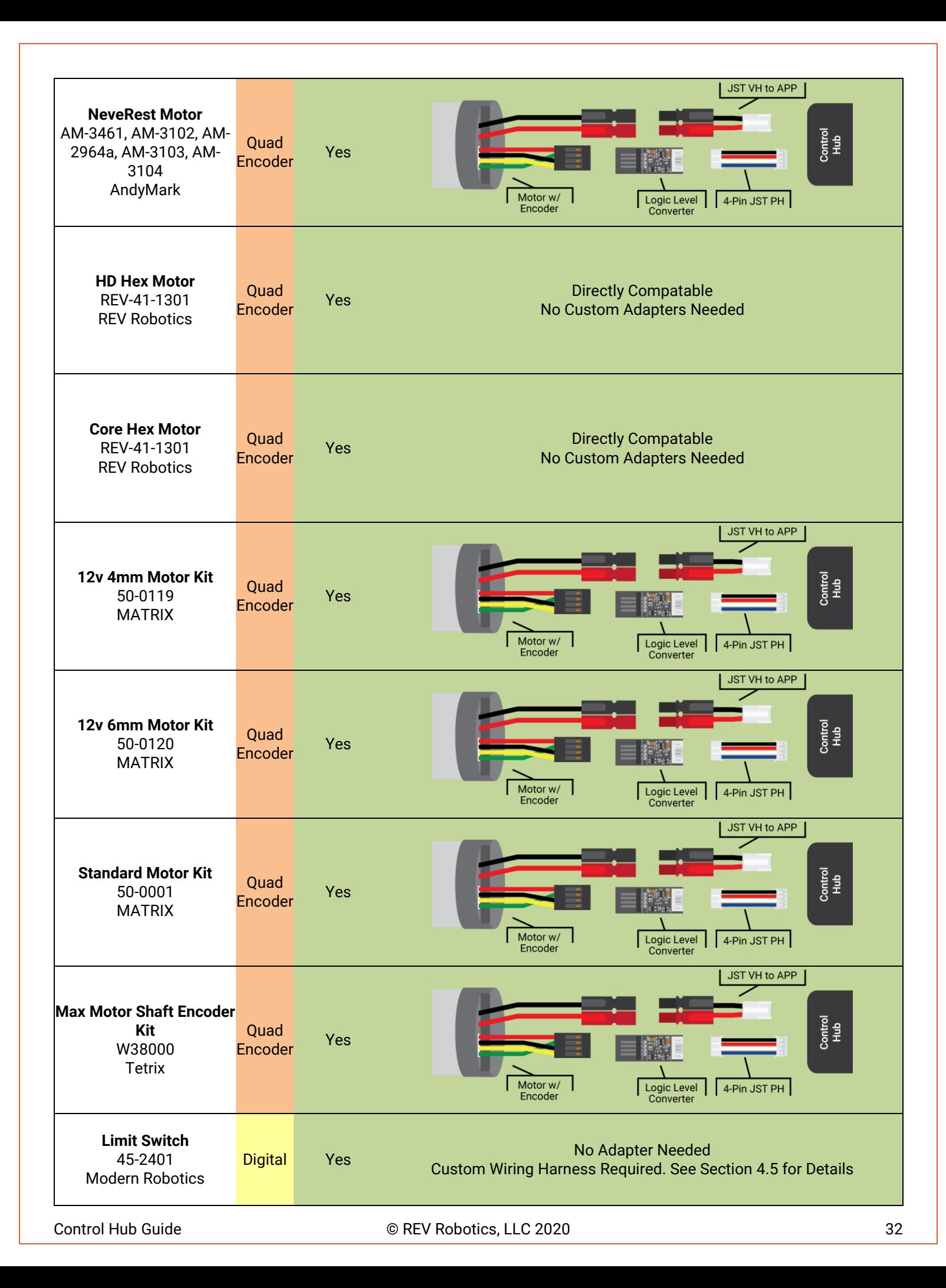

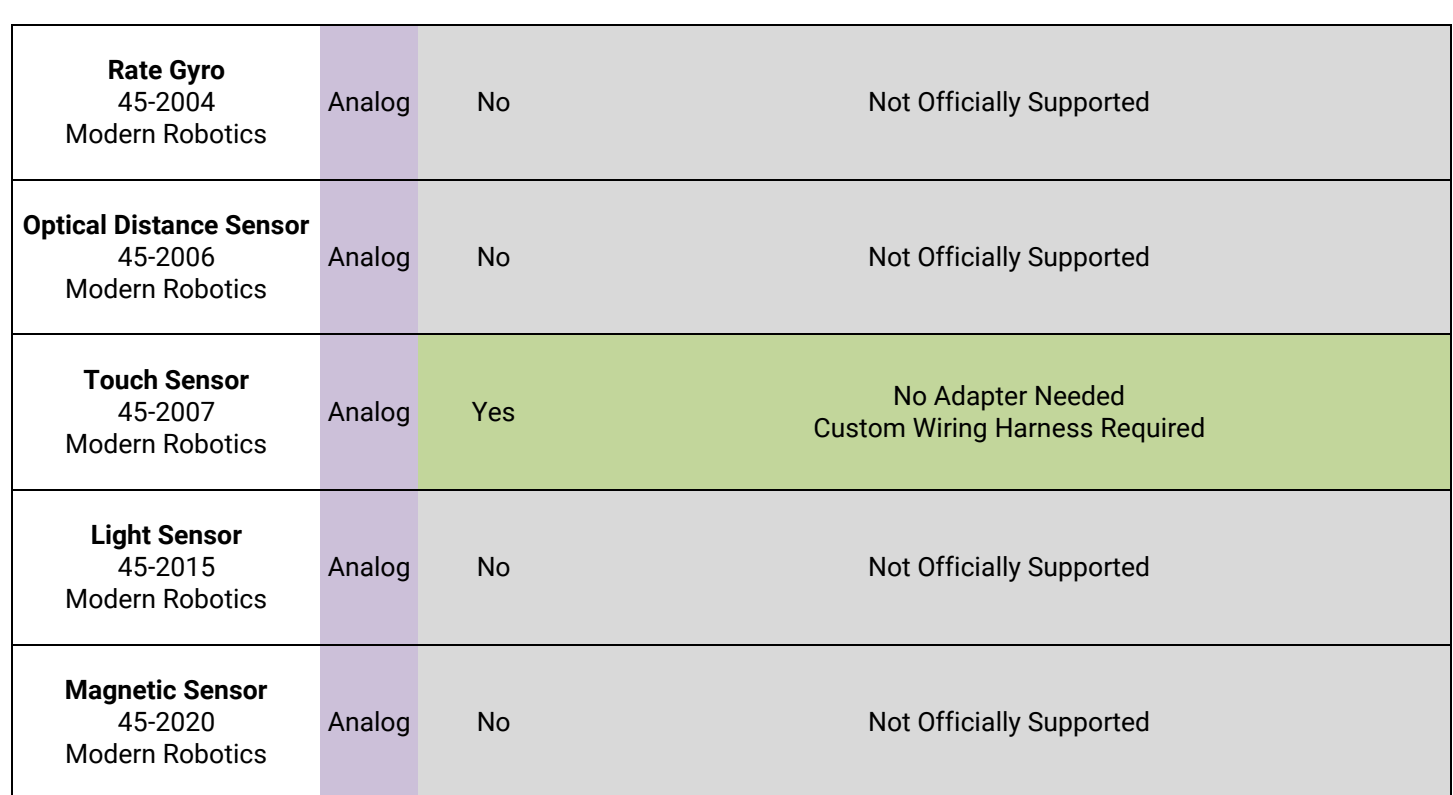

# <span id="page-33-0"></span>5 DIMENSIONS

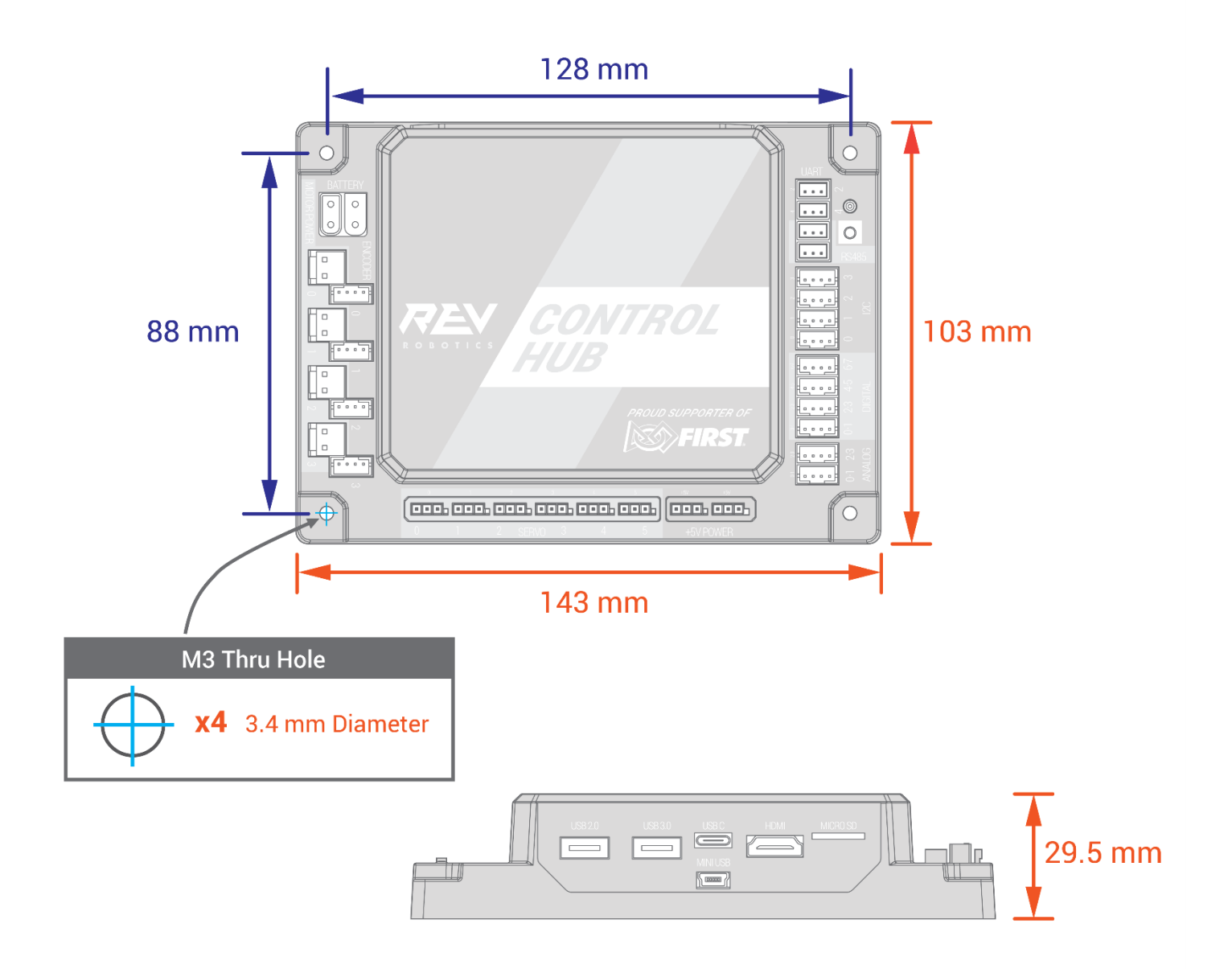

### <span id="page-34-0"></span>5.1 IMU Location

When using the Control Hub please note the location of the IMU in the graphic below. The Control Hub's orientation may impact the values received from the embedded IMU.

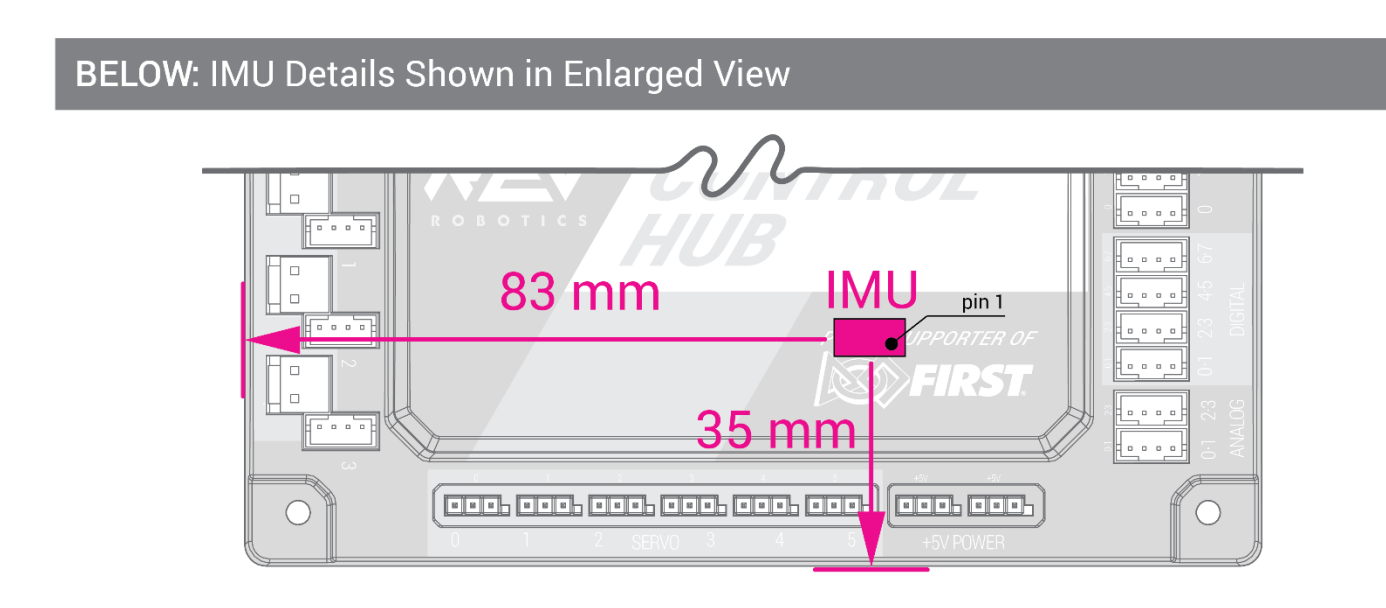

### <span id="page-34-1"></span>5.2 WiFi Radio Antenna

When using the Control Hub please note the location of the WiFi Radio Antenna in the graphic below. Do not place a battery or thick metal plate above the Control Hub as it will interfere with the WiFi Radio signal.

#### BELOW: Radio Antenna Shown in Enlarged View

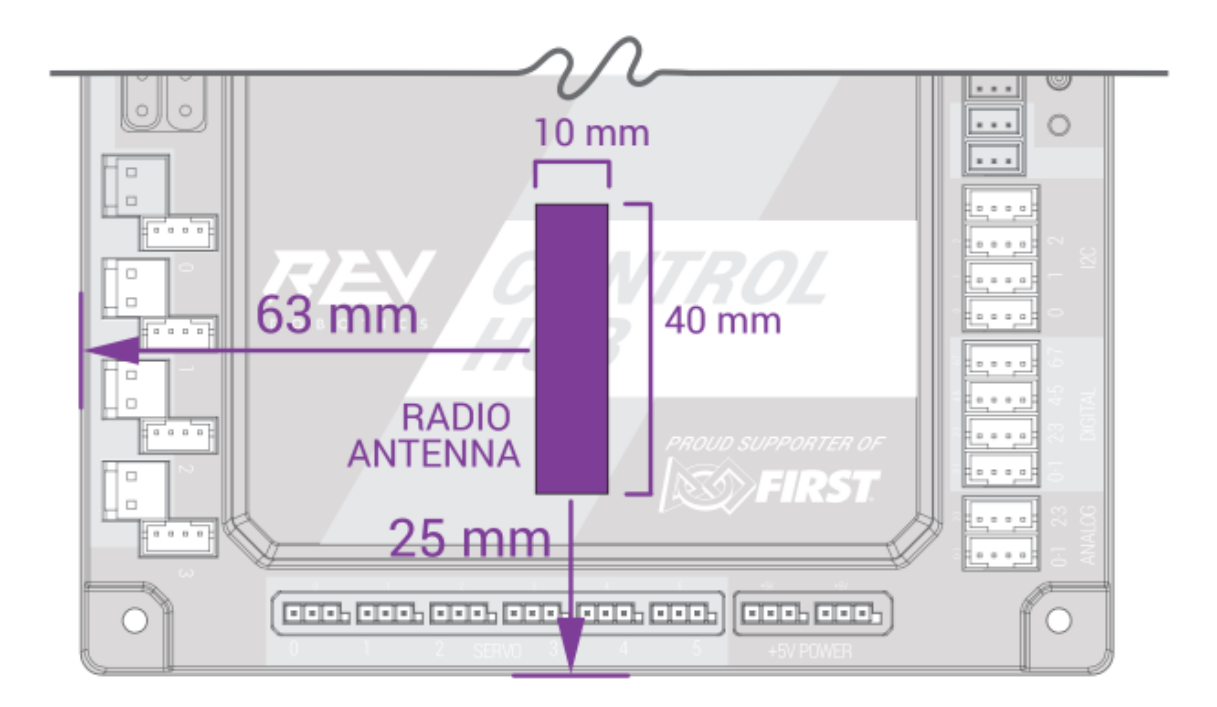